# Epson Stylus® SX230 / SX430W / SX435W

# EN Basic Operation Guide

- for use without a computer -

# LV Pamatdarbības rokasgrāmata

- lietošanai bez datora -

# LT Pagrindinių funkcijų vadovas

- naudojimui be kompiuterio -

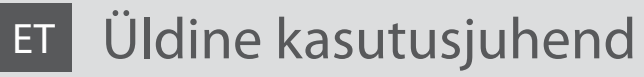

- kasutamine ilma arvutita -

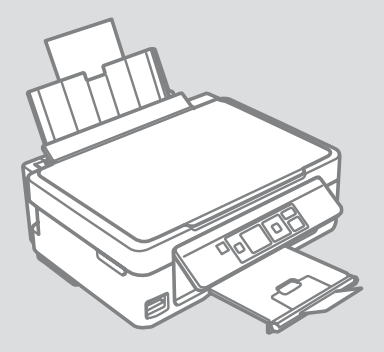

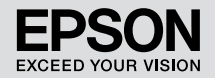

Getting More Information (Introduction of Online Manuals) Plašākas informācijas iegūšana (ievads par tiešsaistes rokasgrāmatām) Išsamesnės informacijos paieška (internetinės instrukcijos) Täiendava teabe saamine (elektrooniliste juhendite tutvustus)

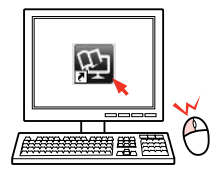

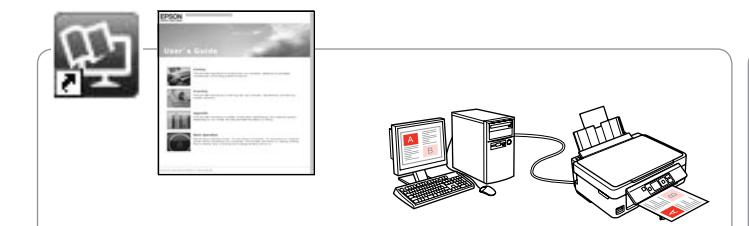

For troubleshooting information and instructions on how to print or scan from a computer, see the online User's Guide.

Lai saņemtu informāciju par traucējummeklēšanu un norādījumus par drukāšanu vai skenēšanu, izmantojot datoru, skatiet tiešsaistes Lietotāja rokasgrāmata.

Trikčių šalinimo informacijos ir nurodymų, kaip spausdinti arba nuskaityti naudojant kompiuterį, žr. internetiniame Vartotojo vadovas.

Tõrkeotsingute teabe ning arvutist printimise või skannimise kohta instruktsioonide saamiseks tutvuge palun elektroonilise Kasutusjuhend.

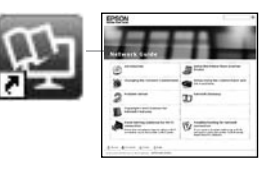

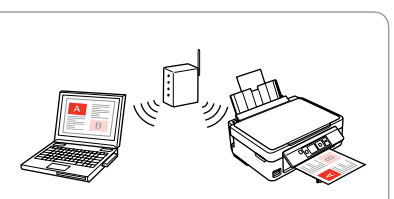

For information on network setup and network troubleshooting, see the online Network Guide (network-compatible models only).

Informācijai par tīkla iestatīšanu un traucējummeklēšanu skatiet tiešsaistes Tīkla vednis (tikai ar tīklu saderīgiem modeliem).

Informacijos apie tinklo sąranką ir trikčių šalinimą žr. internetiniame Tinklo vadovas (tik tinklą palaikantiems modeliams).

Võrgu seadistamise või võrgu tõrketuvastuse kohta teabe saamiseks tutvuge palun elektroonilise Võrgujuhend (ainult võrguga ühilduvate mudelite puhul).

## **EN** Contents

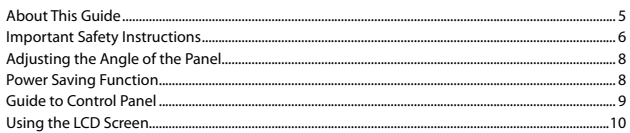

#### **Handling Media and Originals**

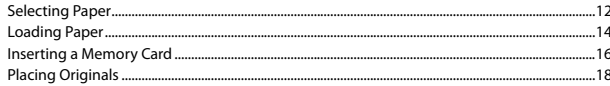

#### **Copying/Printing/Scanning**

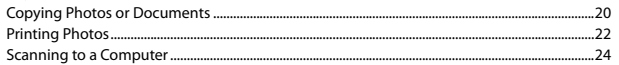

#### **Maintenance**

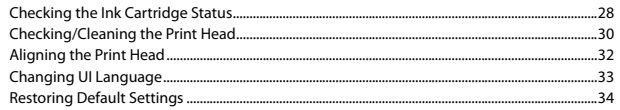

#### **Solving Problems**

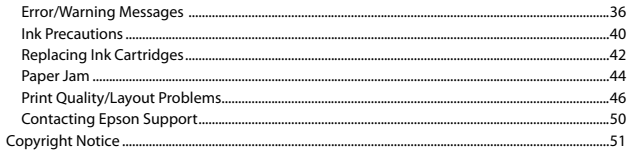

## LV Saturs

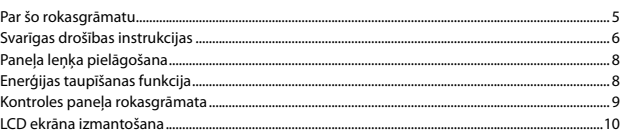

#### Apstrādājot ar multivides un oriģināldokumentiem

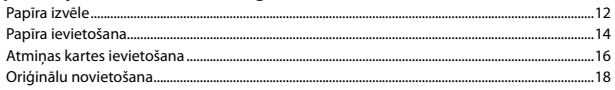

#### Kopēšana/drukāšana/skenēšana

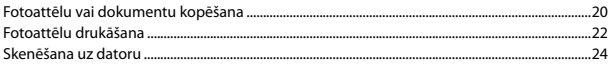

#### Apkope

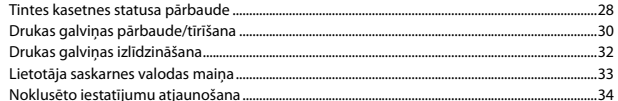

#### Problēmu risināšana

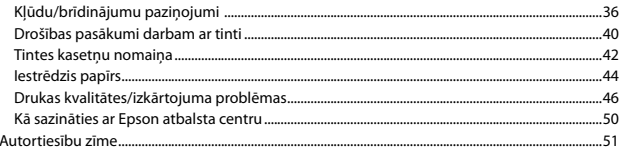

### LT Turinys

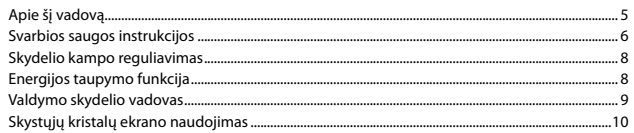

#### Darbas su spausdinimo medžiaga ir originalais

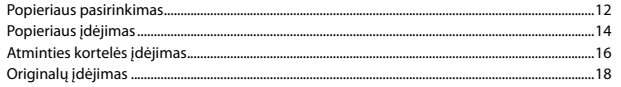

#### Kopijavimas / spausdinimas / skenavimas

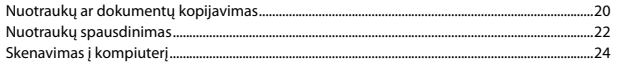

#### Techninė priežiūra

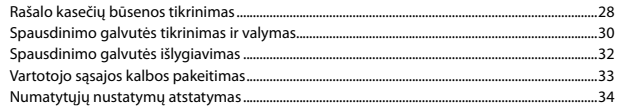

#### Problemų sprendimas

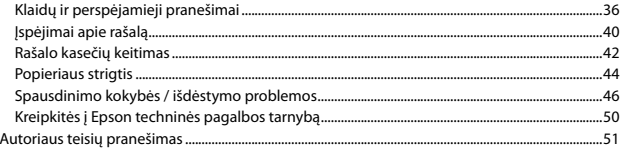

### **ET** Sisukord

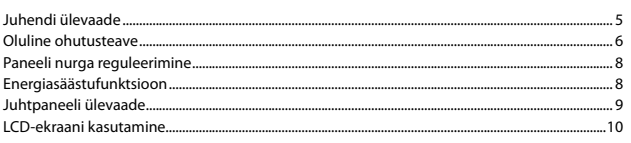

#### Kandjate ja originaalide käsitsemine

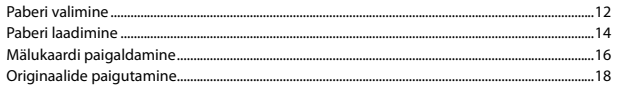

#### Paljundamine/printimine/skannimine

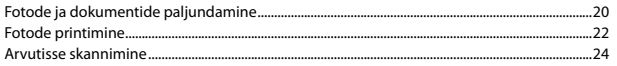

#### **Hooldus**

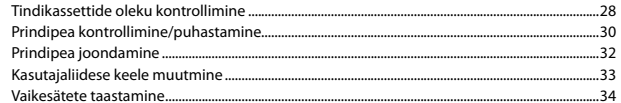

#### Probleemide lahendamine

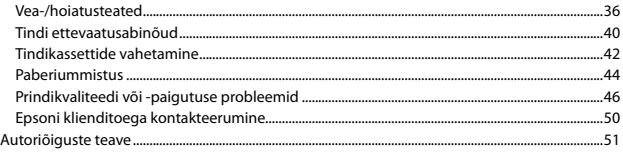

<span id="page-4-0"></span>About This Guide Par šo rokasgrāmatu Apie šį vadovą Juhendi ülevaade

Follow these guidelines as you read your instructions: Lasot instrukcijas, sekojiet šīm vadlīnijām: Skaitydami instrukcijas laikykitės šių nurodymų: Juhendiga tutvumisel on abiks järgmised selgitused:

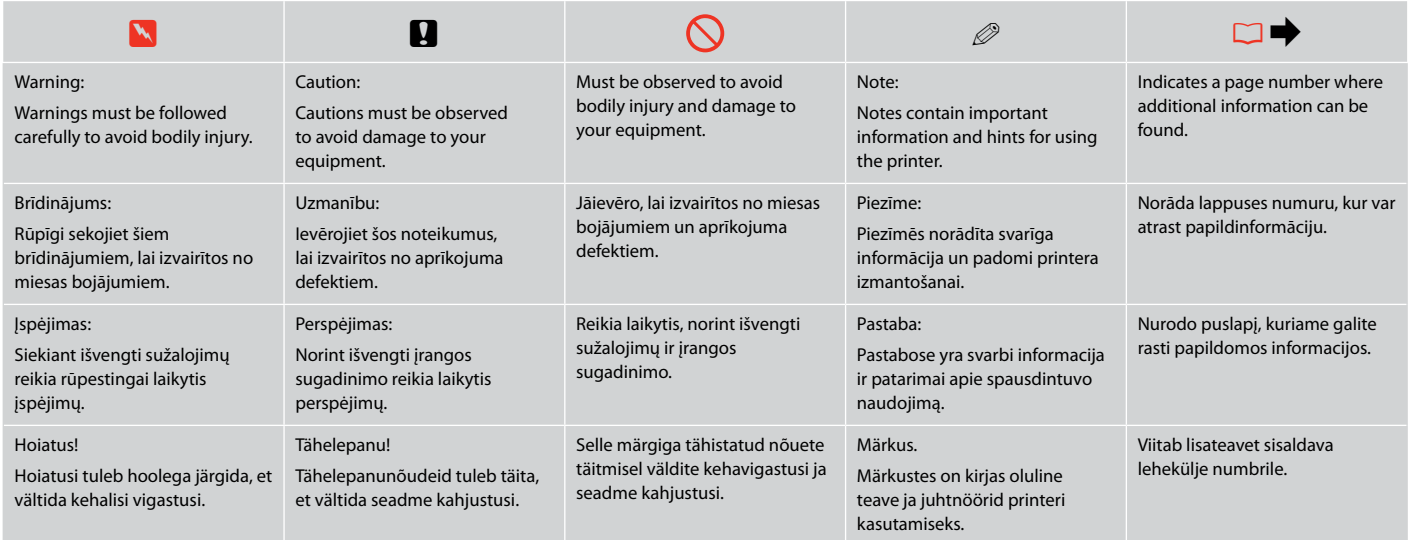

<span id="page-5-0"></span>Important Safety Instructions Svarīgas drošības instrukcijas Svarbios saugos instrukcijos Oluline ohutusteave

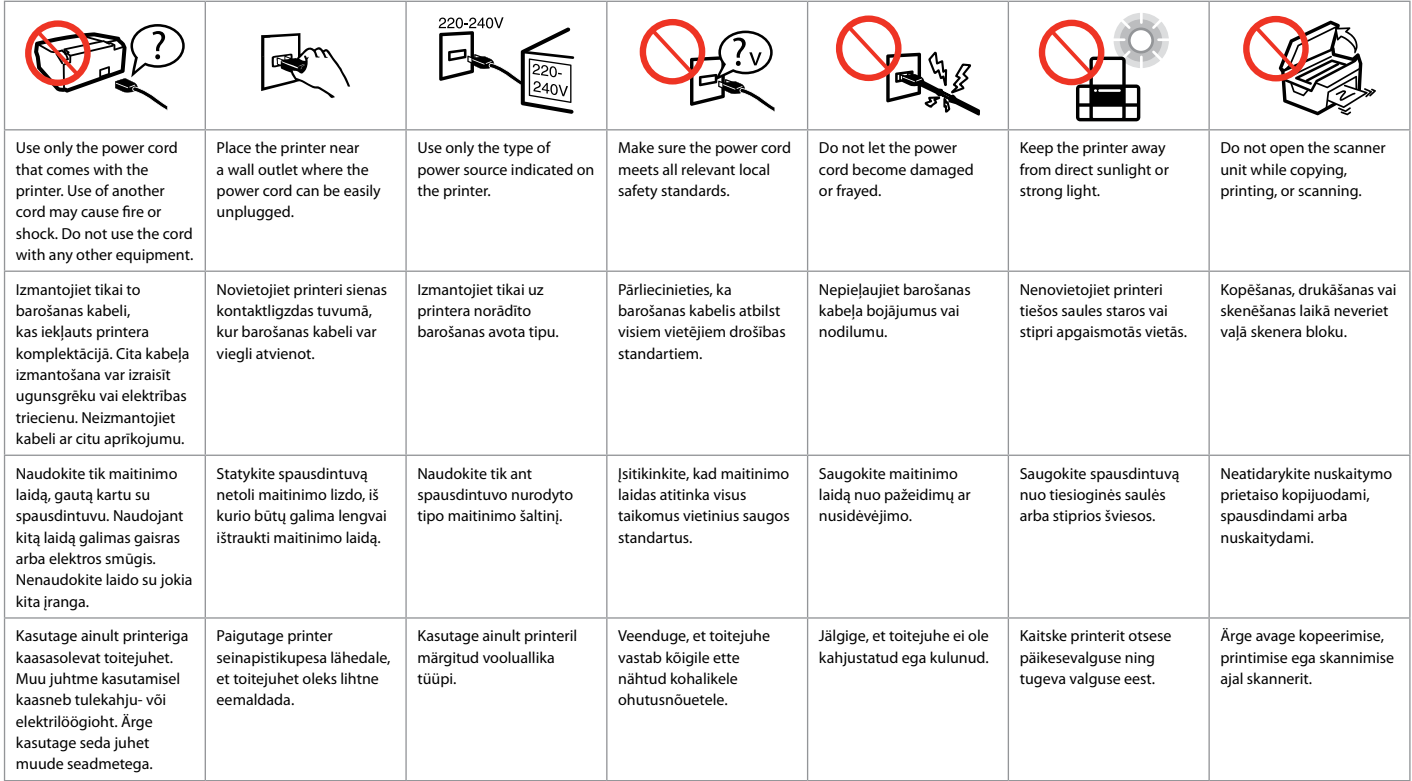

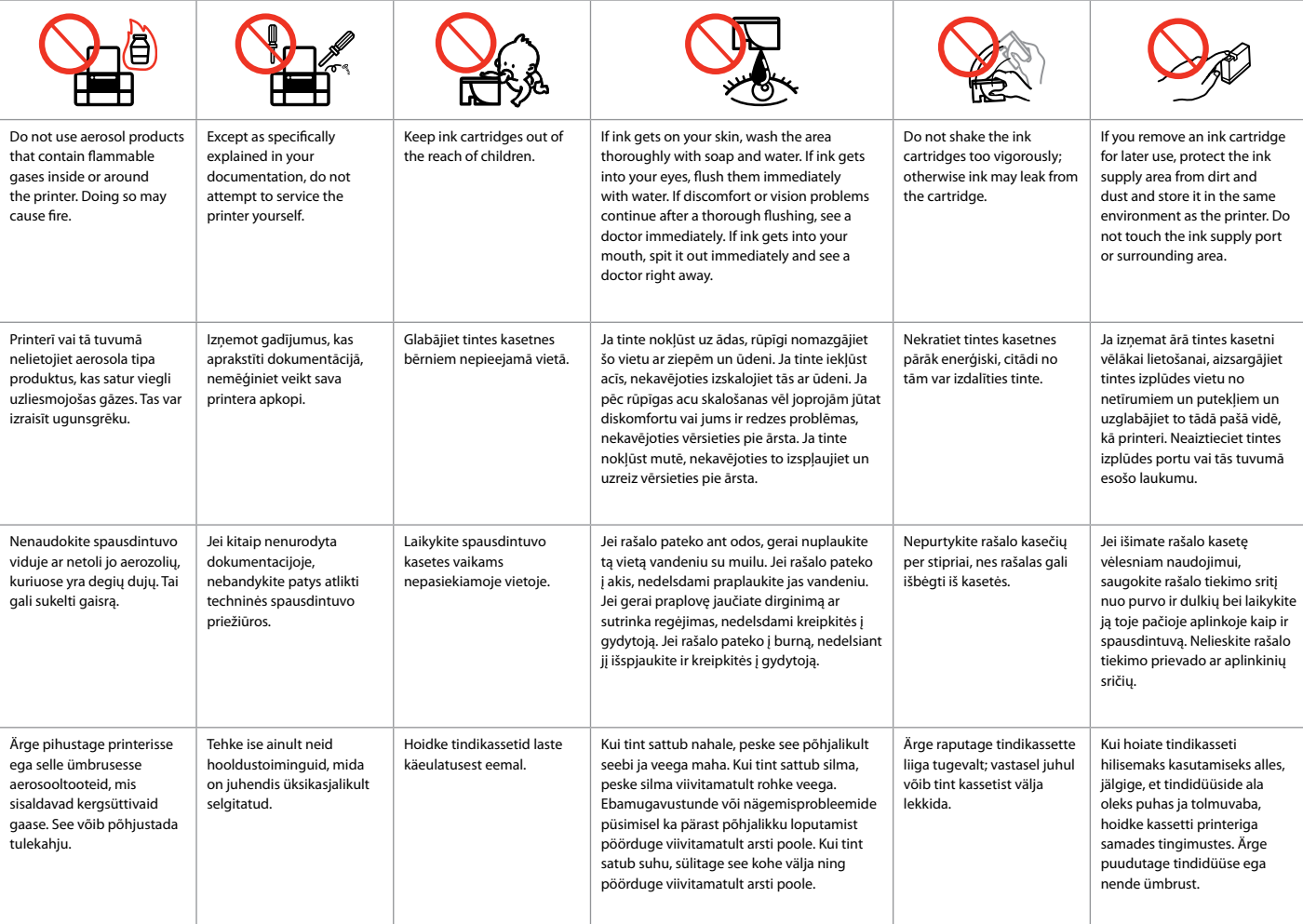

<span id="page-7-0"></span>Adjusting the Angle of the Panel Paneļa lenka pielāgošana Skydelio kampo reguliavimas Paneeli nurga reguleerimine

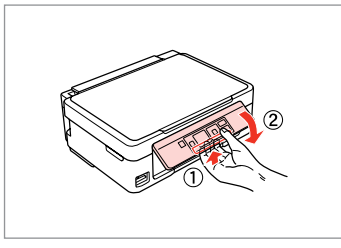

To lower or close the panel, unlock by pulling the lever on the rear until it clicks, and then lower down. Simply lift the panel to raise it.

Lai nolaistu vai aizvērtu paneli, atbloķējiet to, velkot aiz sviras paneļa aizmugurē, līdz tā noklikšķ, un tad nolaidiet paneli. Lai paceltu paneli, vienkārši virziet to uz augšu.

Jei norite nuleisti ar uždaryti skydelį, atlaisvinkite jį patraukdami svirtį galinėje pusėje, kol ji spragtelės, tuomet nuleiskite skydelį. Jei norite pakelti skydelį, tiesiog jį kelkite.

Paneeli langetamiseks või sulgemiseks vabastage see tagaosas asuvat hooba tõmmates lukust ning laske seejärel alla. Paneeli tõstmiseks tõstke seda lihtsalt üles.

Power Saving Function Enerģijas taupīšanas funkcija Energijos taupymo funkcija Energiasäästufunktsioon

After 13 minutes of inactivity, the screen turns black to save energy. Press any button to return the screen to its previous state.

Ja 13 minūtes ierīce netiek izmantota, ekrāns izslēdzas, lai taupītu enerģiju. Nospiediet jebkuru pogu, lai ekrāns atgrieztos iepriekšējā stāvoklī.

Po 13 minučių neveikos ekranas užtamsėja, kad sutaupytų elektros. Jei norite grąžinti ankstesnę ekrano būseną, paspauskite bet kurį mygtuką.

Pärast 13 minutit jõudeolekut muutub ekraan energia säästmiseks pimedaks. Vajutage suvalist nuppu ekraani selle eelnevasse asendisse tagasiviimiseks.

<span id="page-8-0"></span>Guide to Control Panel Kontroles paneļa rokasgrāmata Valdymo skydelio vadovas Juhtpaneeli ülevaade

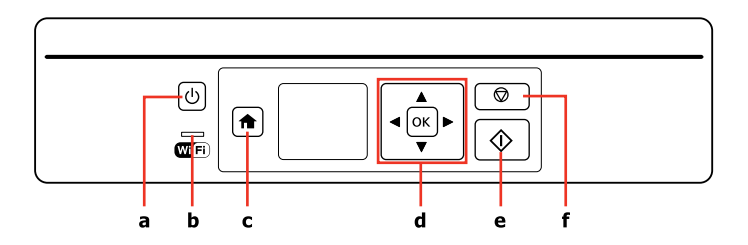

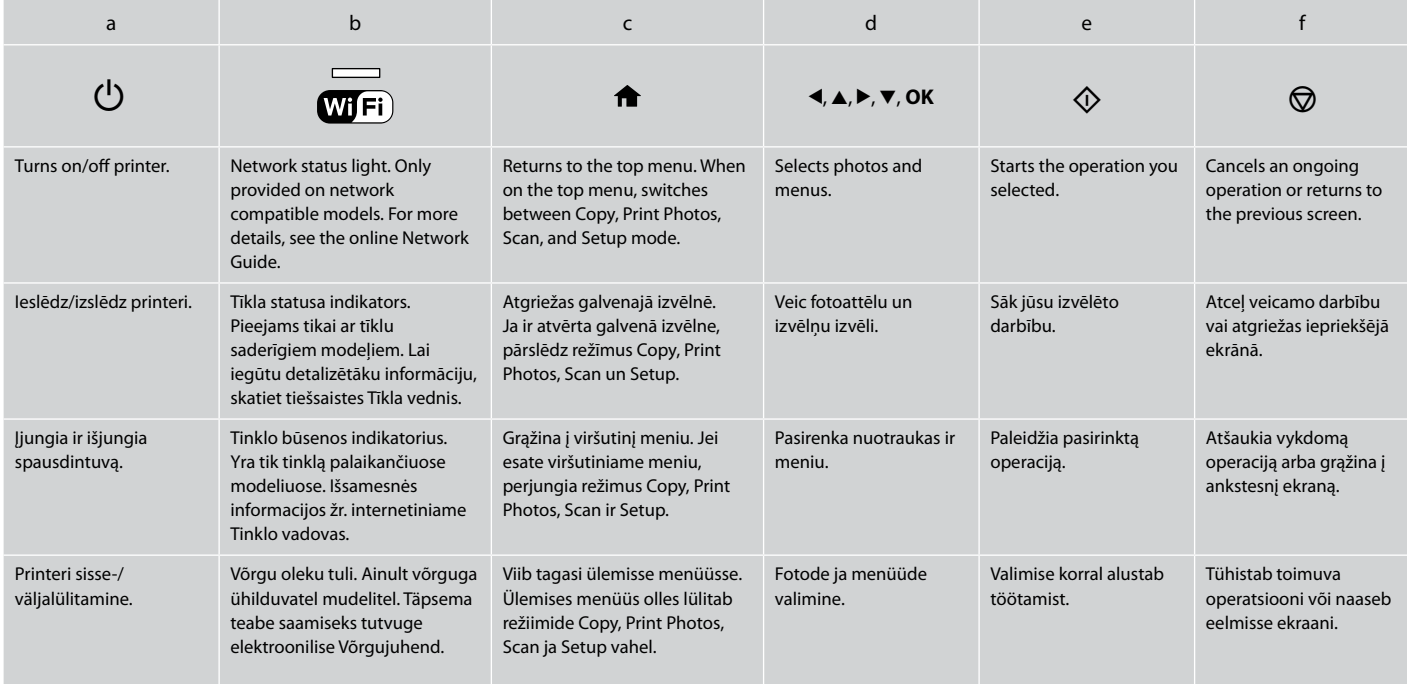

<span id="page-9-1"></span><span id="page-9-0"></span>Using the LCD Screen LCD ekrāna izmantošana Skystųjų kristalų ekrano

# naudojimas

# LCD-ekraani kasutamine

The actual

 $\mathscr{D}$ 

attēliem.

vadove.

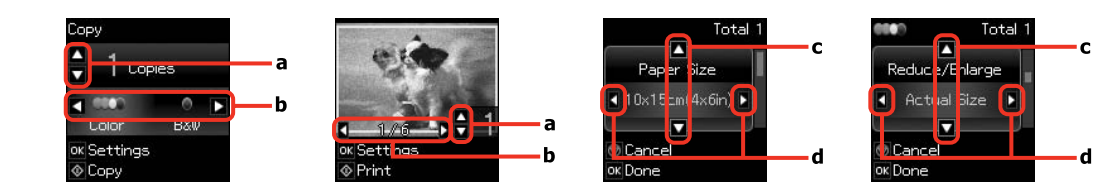

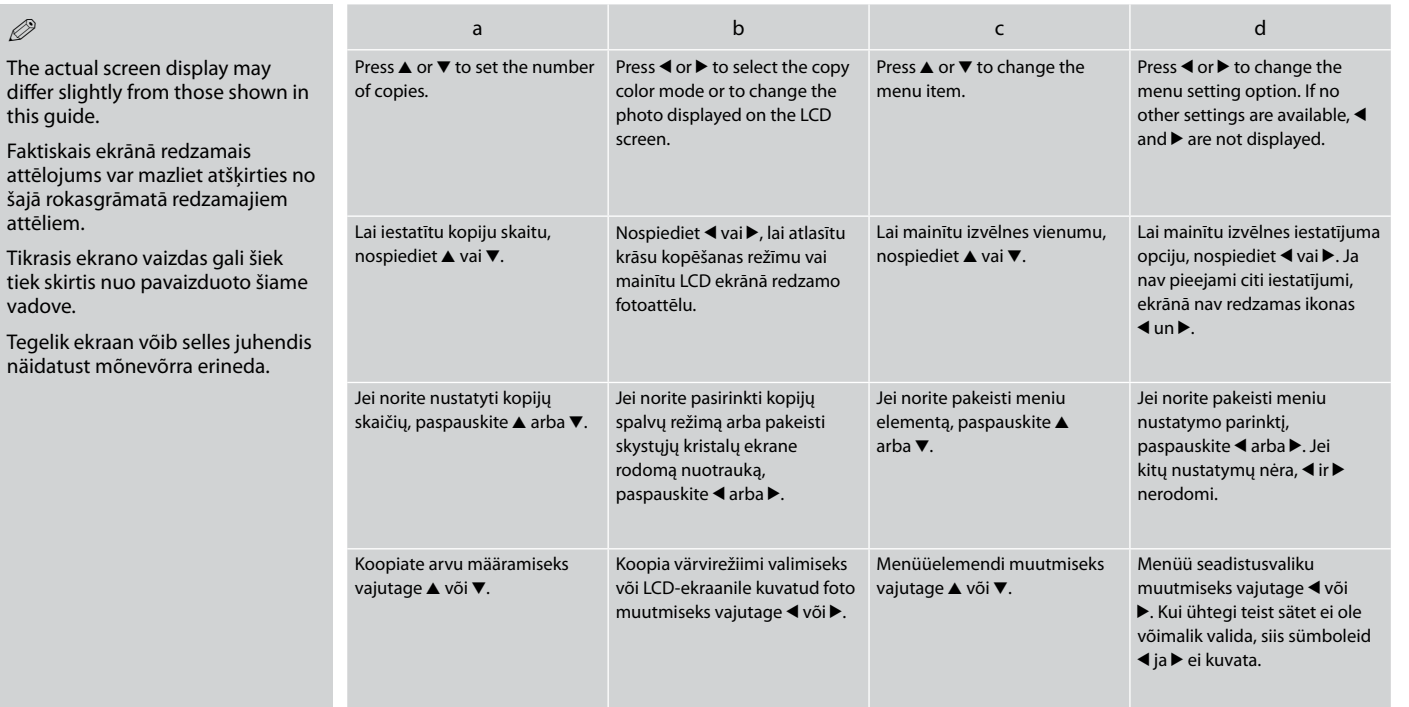

<span id="page-10-0"></span>**Handling Media and Originals Apstrādājot ar multivides un oriģināldokumentiem Darbas su spausdinimo medžiaga ir originalais Kandjate ja originaalide käsitsemine**

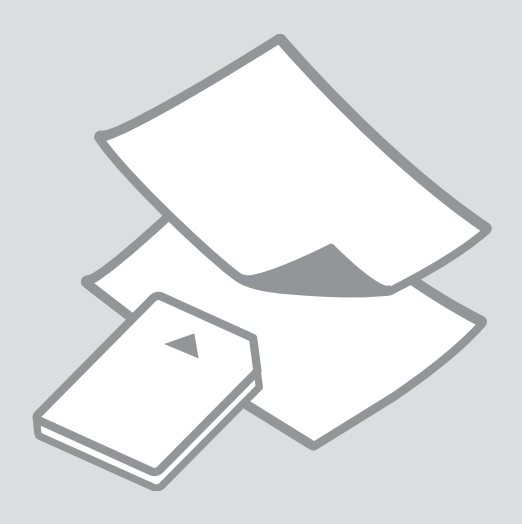

<span id="page-11-0"></span>Selecting Paper Papīra izvēle Popieriaus pasirinkimas

Paberi valimine

The availability of special paper varies by area.

Īpašā papīra pieejamība ir atkarīga no valsts.

Specialaus popieriaus pasirinkimas skiriasi skirtinguose regionuose.

Eri paberite kättesaadavus erineb piirkonniti.

<span id="page-11-1"></span>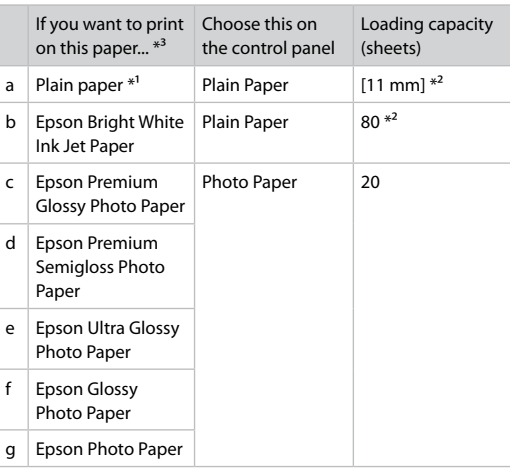

 $*1$  Paper with a weight of 64 to 90 g/m<sup>2</sup>.

\*2 30 sheets for paper that already has printing on one side.

\*3 See the table on the right-hand side for the English paper names.

<span id="page-11-2"></span>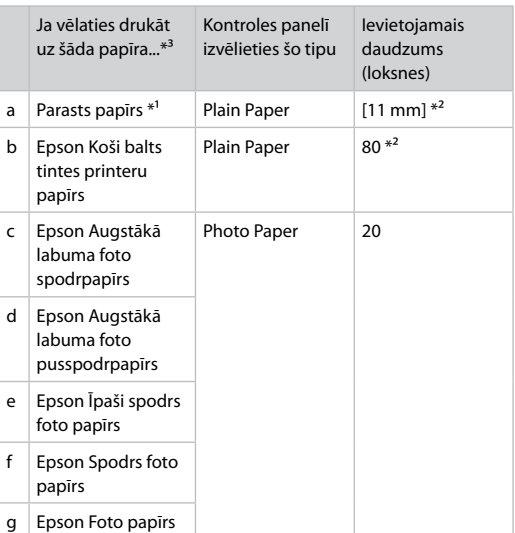

\*1 Papīrs, kas sver no 64 līdz 90 g/m².

\*2 30 papīra lapas ar vienu apdrukātu pusi.

\*3 Skatiet tabulu labajā pusē, kur redzami papīra nosaukumi angļu valodā.

<span id="page-12-0"></span>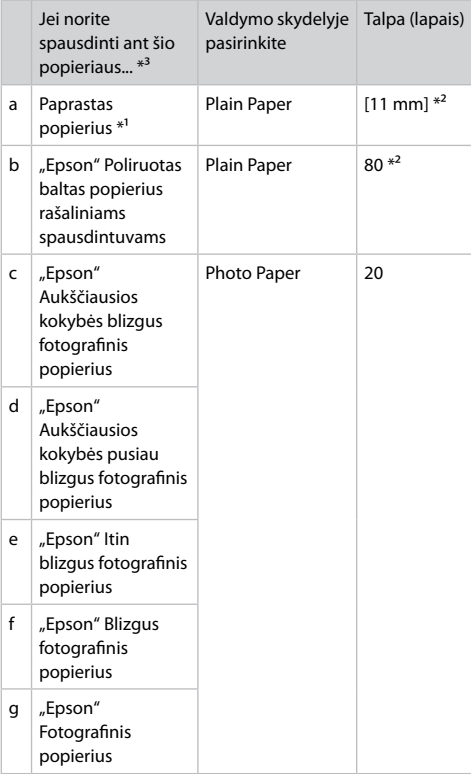

<span id="page-12-1"></span>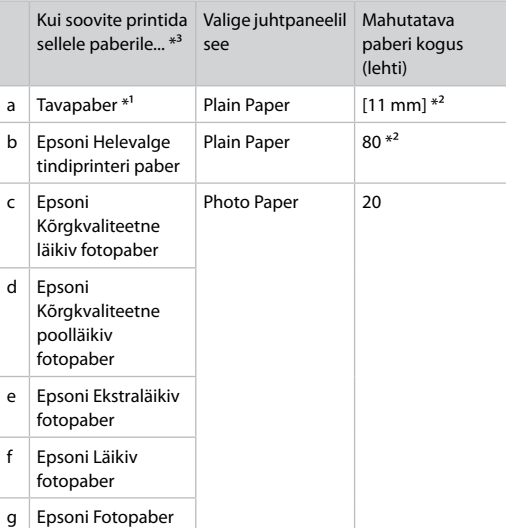

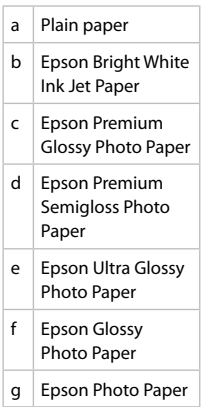

\*1 Paber kaaluga 64 kuni 90 g/m².

\*2 30 lehte paberi korral, mille ühele küljele on juba prinditud.

\*3 Vaadake ingliskeelseid paberinimesid paremal pool olevast tabelist.

\*1 Popierius, kurio svoris nuo 64 iki 90 g/m².

\*2 30 lapų popieriaus, kurio viena pusė jau atspausdinta.

\*3 Popieriaus pavadinimai anglų kalba nurodyti lentelėje dešinėje.

<span id="page-13-4"></span><span id="page-13-3"></span><span id="page-13-2"></span><span id="page-13-1"></span><span id="page-13-0"></span>Loading Paper Papīra ievietošana Popieriaus įdėjimas Paberi laadimine

# $\mathscr{P}$  and the contract of  $\mathbf{Q}$

When using Legal size paper or envelopes, see the online User's Guide.

Izmantojot Legal izmēra papīru vai aploksnes, skatiet tiešsaistes Lietotāja rokasgrāmata.

Jei naudojate "Legal" formato popierių arba vokus, žr. internetinį Vartotojo vadovas.

Kui kasutate Legal-formaadis paberit, vaadake elektroonilist Kasutusjuhend.

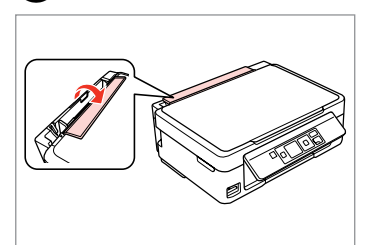

Flip forward. Nolokiet uz priekšu. Perverskite pirmyn. Pöörake piire ette.

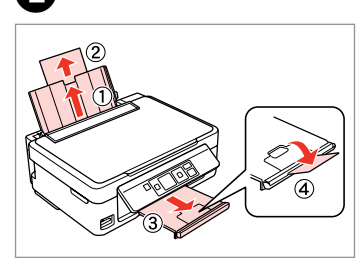

Slide out. Izvelciet. Ištraukite.

Tõmmake välja.

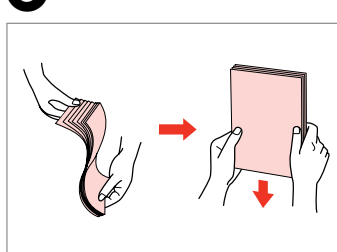

Fan and align the stack of paper. Savērsiet un izlīdziniet papīra kaudzīti.

Išskleiskite ir išlygiuokite popieriaus šūsnį.

Tuulutage ja joondage paberipakk.

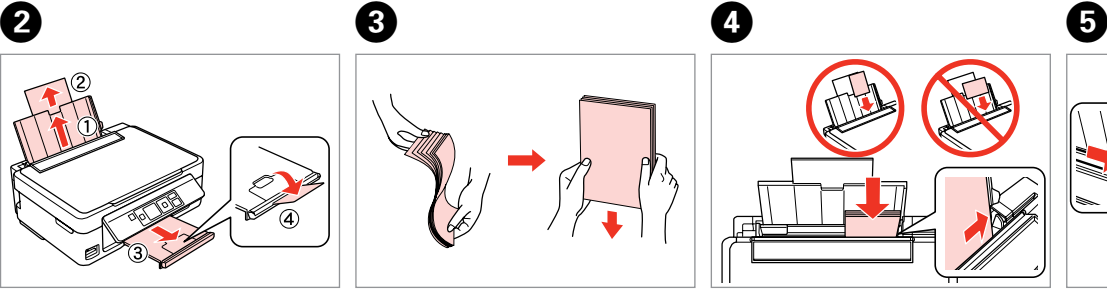

Load printable side up. Ievietojiet ar apdrukājamo pusi uz augšu.

Įdėkite spausdinama puse į viršų. Laadige paber, prinditav pool ülal. Fit. Noregulējiet. Pritaikykite. Sobitage.

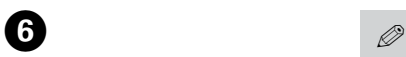

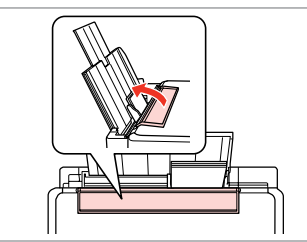

Flip back.

Nolokiet uz aizmuguri.

Atverskite.

-------

Pöörake tagasi.

Do not load paper above the  $\Sigma$ arrow mark inside the edge guide.

Neievietojiet papīru virs  $\Sigma$  bultas atzīmes malas vadotnes iekšpusē.

Nedėkite popieriaus virš rodyklės ženklo  $\overline{\mathbf{z}}$  kreipiamosios vidinėje dalyje.

Ärge laadige paberit üle piirijuhiku sees oleva noolemärgi $\overline{\bullet}$ .

# Q

You can use A4 paper with two binder holes. Varat izmantot A4 izmēra papīru ar diviem iesējuma caurumiem. Galite naudoti A4 popierių su dviem skylėmis segtuvui. Võite kasutada kahe perforeeritud avaga A4-formaadis paberit.

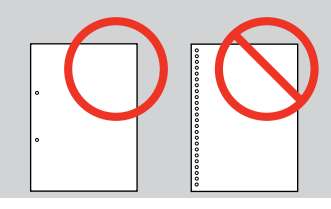

## <span id="page-15-1"></span><span id="page-15-0"></span>Inserting a Memory **contract of the Contract of Contract of Contract of Contract of Contract of Contract of Contract of Contract of Contract of Contract of Contract of Contract of Contract of Contract of Contract of Contra** Card

Atmiņas kartes ievietošana

Atminties kortelės įdėjimas

Mälukaardi paigaldamine

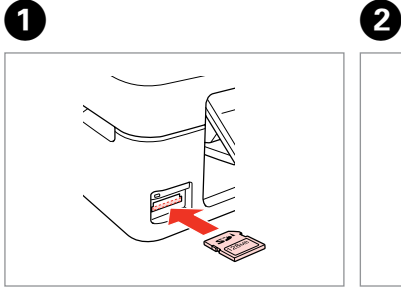

Insert one card at a time. Vienlaicīgi ievietojiet vienu karti. Įdėkite po vieną kortelę. Paigaldage korraga ainult üks mälukaart.

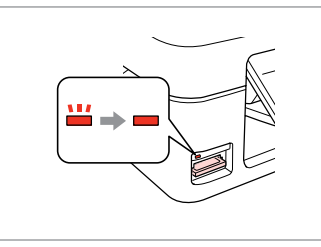

Check the light stays on. Pārbaudiet, vai gaismina ir ieslēgta. Patikrinkite, ar lemputė vis dar šviečia.

Veenduge, et tuli põleb edasi.

Do not try to force the card all the way into the slot. It should not be fully inserted.

Nemēģiniet iespiest karti slotā līdz galam. Tā nav jāievieto pilnībā.

Nebandykite stumti kortelės į lizdą per jėgą. Ji neturi būti įkišta iki galo.

Ärge suruge kaarti jõuga kuni lõpuni. Kaart ei pea lõpuni ulatuma.

Removing a Memory Card

Atmiņas kartes izņemšana

Atminties kortelės išėmimas

Mälukaardi eemaldamine **Check** the light stays on.

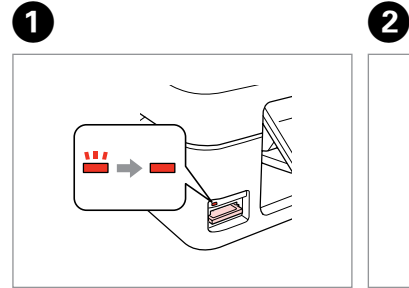

Pārbaudiet, vai gaismiņa ir ieslēgta. Patikrinkite, ar lemputė vis dar šviečia. Veenduge, et tuli põleb edasi.

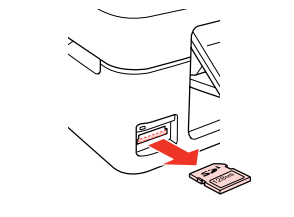

Remove. Izņemiet ārā. Išimkite. Eemaldage.

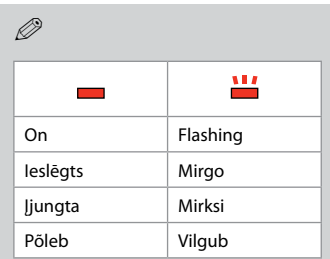

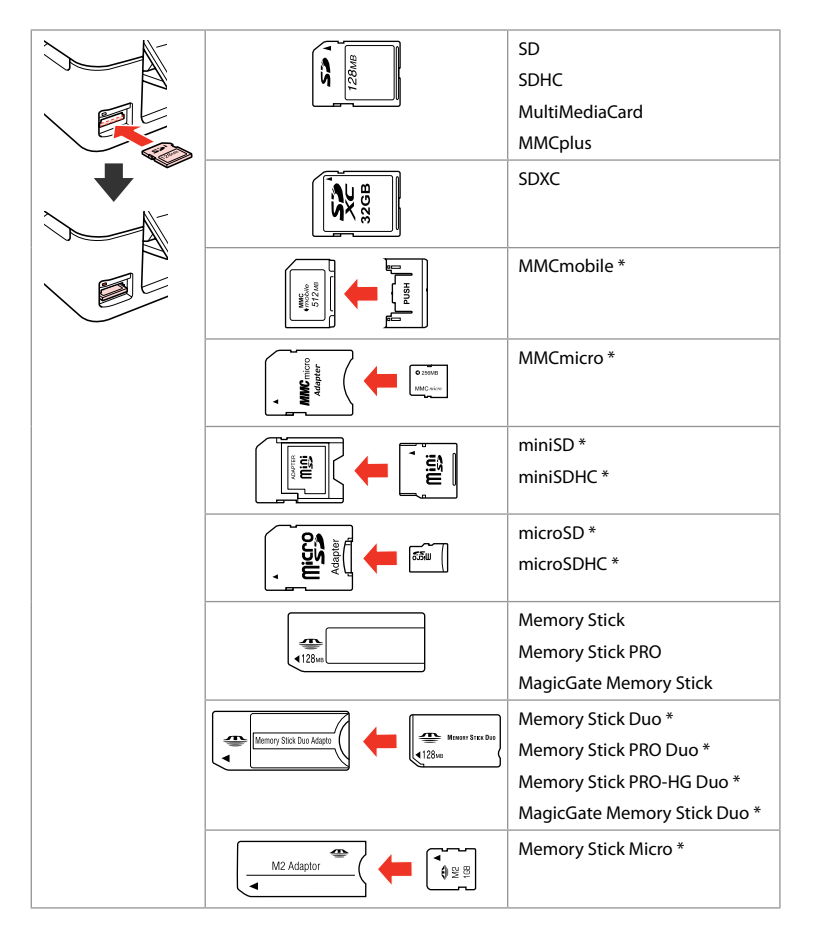

\*Adapter required \*Vajadzīgs adapteris \*Reikalingas adapteris

## \*Vajalik on adapter

# $\mathbf{p}$

If the memory card needs an adapter then attach it before inserting the card into the slot, otherwise the card may get stuck.

Ja atmiņas kartei nepieciešams adapteris, tad pievienojiet to pirms atmiņas kartes ievietošanas slotā, pretējā gadījumā karte var iestrēgt.

Jei atminties kortelei reikia adapterio, prijunkite jį prieš dėdami kortelę į lizdą, priešingu atveju kortelė gali įstrigti.

Kui mälukaardi puhul on vajalik adapter, siis paigaldage see enne kaardi sisestamist pessa, muidu võib kaart kinni jääda.

# <span id="page-17-2"></span><span id="page-17-1"></span><span id="page-17-0"></span>Placing Originals Oriģinālu novietošana

<span id="page-17-3"></span>Originalų įdėjimas

<span id="page-17-4"></span>Originaalide paigutamine

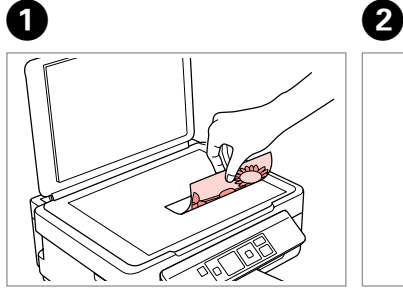

Place face-down horizontally.

Novietojiet horizontāli ar apdrukāto pusi uz leju.

Padėkite spausdinama puse žemyn horizontaliai.

Paigutage rõhtsalt, esikülg allpool.

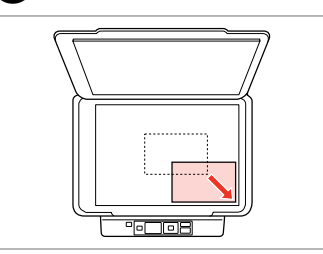

 $0.00$ 

Slide to the corner. Slidiniet līdz stūrim. Įstumkite iki kampo. Libistage nurka.

<span id="page-18-0"></span>**Copying/Printing/Scanning Kopēšana/drukāšana/skenēšana Kopijavimas / spausdinimas / skenavimas Paljundamine/printimine/skannimine**

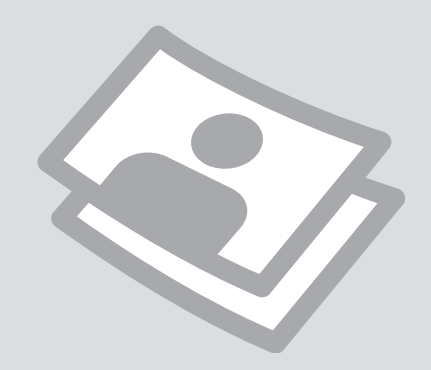

# <span id="page-19-0"></span>Copying Photos or **Documents**

Fotoattēlu vai dokumentu kopēšana

Nuotraukų ar dokumentų kopijavimas

Fotode ja dokumentide paljundamine

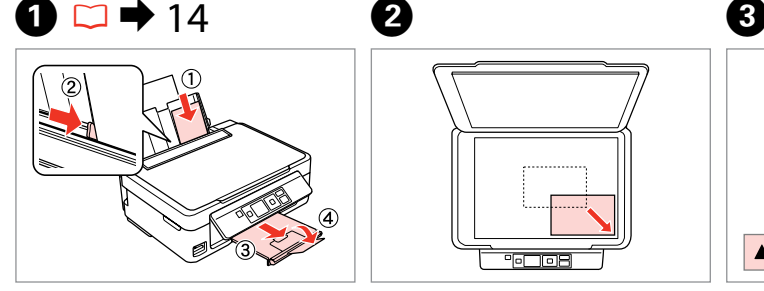

Load paper. Ievietojiet papīru. Įdėkite popieriaus. Laadige paber.

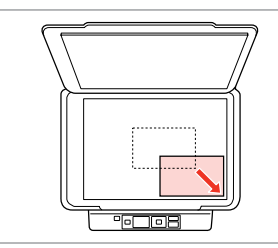

Place original horizontally. Oriģinālu novietojiet horizontāli. Padėkite originalą horizontaliai. Asetage originaal horisontaalselt.

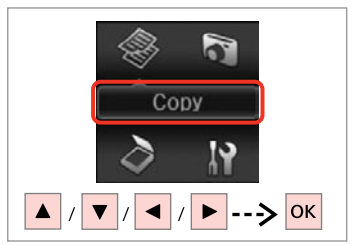

Select **Copy**. Izvēlieties **Copy**. Pasirinkite **Copy**. Valige **Copy**.

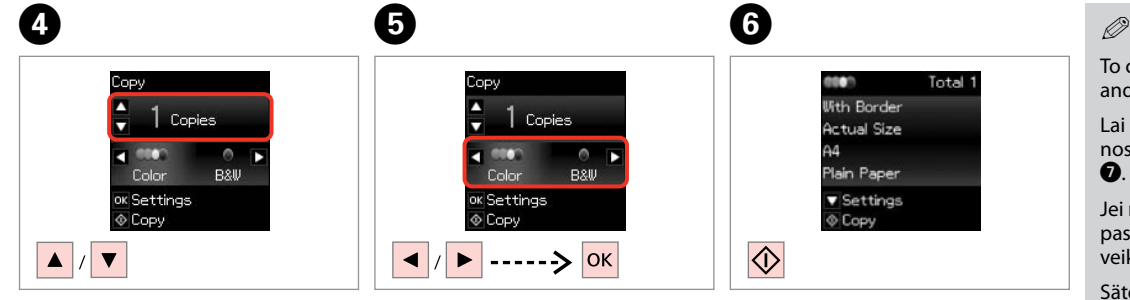

Set the number of copies. Iestatiet kopiju skaitu. Pasirinkite kopijų skaičių. Määrake eksemplaride arv. Select a color mode. Izvēlieties krāsu kopēšanas režīmu. Pasirinkite spalvinį režimą. Valige värvirežiim.

Check the settings and start copying. Pārbaudiet iestatījumus un sāciet kopēt.

Patikrinkite nustatymus ir pradėkite kopijuoti.

Kontrollige sätteid ning alustage kopeerimist.

To change the settings, press  $\blacktriangledown$ and go to step  $\bullet$ .

Lai mainītu iestatījumus, nospiediet  $\blacktriangledown$  un veiciet darbību  $\mathbf 0$ 

Jei norite pakeisti nustatymus, paspauskite  $\blacktriangledown$  ir pereikite prie  $\bigcirc$ veiksmo.

Sätete muutmiseks vajutage  $\blacktriangledown$ ning tehke toiming  $\bullet$ .

# $10$

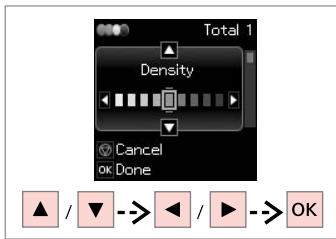

Select the item and change the setting.

Izvēlieties vienumu un mainiet iestatījumu.

Pasirinkite elementą ir pakeiskite nustatymą.

Valige element ning muutke säte.

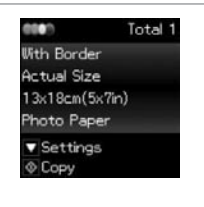

Start copying. Sāciet kopēšanu. Pradėkite kopijavimą. Alustage paljundamist.

 $\mathbf{g}$ 

 $\overline{\bigcirc}$ 

# Q

If you want to change the color mode or the number of copies, press  $\otimes$  to display the screen in step  $\bullet$ , make the changes, and then press  $\circledast$ .

Ja vēlaties mainīt krāsu režīmu vai eksemplāru skaitu, nospiediet  $\otimes$ , lai atvērtu vajadzīgo ekrānu, izpildot darbību D, veiciet izmaiņas un pēc tam nospiediet  $\otimes$ .

Jei norite pakeisti spalvų režimą ar kopijų skaičių, paspauskite  $\otimes$ , kad būtų parodytas  $\bullet$  veiksmo ekranas, atlikite pakeitimus ir paspauskite  $\circledast$ .

Kui te soovite muuta värvirežiimi või koopiate arvu, siis vajutage  $\odot$ , et kuvada ekraan toimingus D, tehke vajalikud muudatused ning vajutage seejärel $\otimes$ .

# Q

<span id="page-20-0"></span>If you want to specify a percentage to reduce or enlarge your copy, select a setting other than **Auto Fit** from **Reduce/Enlarge**, and specify the percentage in **Custom Size**.

<span id="page-20-1"></span>Ja vēlaties norādīt procentus, lai samazinātu vai palielinātu kopiju, izvēlieties iestatījumu, kas nav **Auto Fit** opcijā **Reduce/Enlarge**, un norādiet procentus sadaļā **Custom Size**.

<span id="page-20-2"></span>Jei norite nurodyti kopijos sumažinimo arba padidinimo procentinį dydį, pasirinkite ne **Auto Fit**, o kitą **Reduce/Enlarge** parinktį ir nurodykite procentinį dydį lauke **Custom Size**.

<span id="page-20-3"></span>Kui te soovite määrata oma koopia suurendamise või vähendamise protsenti, siis valige menüüst **Reduce/Enlarge** mingi muu säte kui **Auto Fit**, ning valige menüüs **Custom Size** vajalik protsent.

# Q

Except for the number of copies, the copy settings remain unchanged until the printer is turned off.

Visi kopēšanas iestatījumi, izņemot eksemplāru skaitu, līdz printera izslēgšanai paliek nemainīgi.

Išskyrus kopijų skaičių, kopijavimo nustatymai lieka nepakitę tol, kol neišjungiamas spausdintuvas.

Välja arvatud koopiate arv, jäävad kõik teised koopia sätted muutumatuks kuni printeri väljalülitamiseni.

# <span id="page-21-0"></span>Printing Photos Fotoattēlu drukāšana

Nuotraukų spausdinimas Fotode printimine

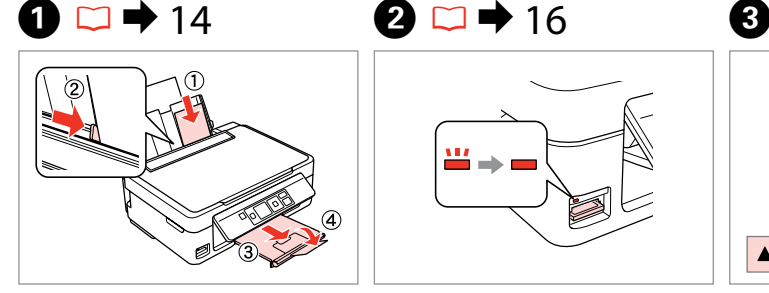

Load photo paper. Ievietojiet foto papīru. Įdėkite fotopopieriaus. Laadige fotopaber.

 $\boldsymbol{\Theta}$ 

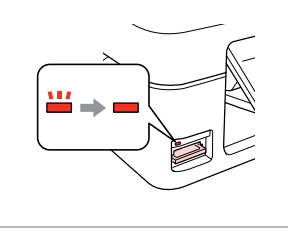

Insert a memory card. Ievietojiet atmiņas karti. Įdėkite atminties kortelę. Paigaldage mälukaart.

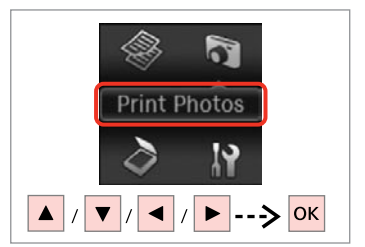

Select **Print Photos**. Izvēlieties **Print Photos**. Pasirinkite **Print Photos**. Valige **Print Photos**.

 $\bullet$   $\bullet$   $\circ$ 

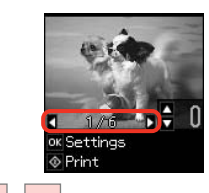

 $\left\| \cdot \right\|$ 

Select a photo. Izvēlieties fotoattēlu. Pasirinkite nuotrauką. Valige foto.

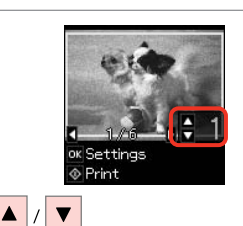

Set the number of copies. Iestatiet kopiju skaitu. Pasirinkite kopijų skaičių. Määrake eksemplaride arv.

To select more photos, repeat steps  $\mathbf 0$  and  $\mathbf 0$ .

Lai izvēlētos vairāk fotoattēlu, atkārtojiet **O** un **O** soli.

Jei norite pasirinkti daugiau nuotraukų, pakartokite  $\bullet$  ir  $\bullet$ veiksmus.

Rohkemate fotode valimiseks korrake toiminguid  $\bullet$  ja  $\bullet$ .

# $\boldsymbol{\Theta}$

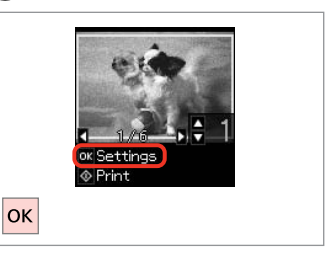

Display the current print settings.

Atveriet pašreizējos drukāšanas iestatījumus.

Atverkite dabartinius spausdinimo nustatymus.

Kuvage olemasolevad printimissätted.

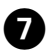

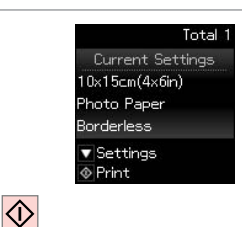

Check the settings and start printing.

Pārbaudiet iestatījumus un sāciet drukāt.

Patikrinkite nustatymus ir pradėkite spausdinti.

Kontrollige sätteid ning alustage printimist.

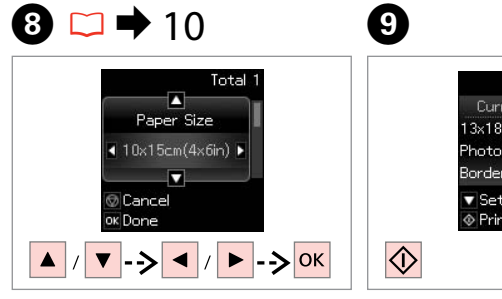

Select the item and change the setting.

Izvēlieties vienumu un mainiet iestatījumu.

Pasirinkite elementą ir pakeiskite nustatymą.

Total 1 Current Settings  $3\times18$ cm $(5\times7$ in) Photo Paper **Borderless**  $\overline{\mathbf{v}}$  Settings  $\circ$  Print

Start printing. Sāciet drukāšanu. Pradėkite spausdinimą. Alustage printimist.

# Q

atvērtu vajadzīgo ekrānu, izpildot darbību  $\bigcirc$ , veiciet izmaiņas un pēc tam nospiediet  $\Diamond$ .

kuvada ekraan toimingus  $\bullet$ , tehke vajalikud muudatused ning vajutage seejärel  $\lozenge$ .

paspauskite  $\otimes$ , kad būtų parodytas  $\bigcirc$  veiksmo ekranas, atlikite pakeitimus ir paspauskite  $\otimes$ .

the screen in step  $\bullet$ , make the changes, and then press  $\circledcirc$ .

Q

To change the settings, press  $\blacktriangledown$  and go to step  $\Theta$ . If you want to change the number of copies, press  $\heartsuit$  to display

Lai mainītu iestatījumus, nospiediet  $\blacktriangledown$  un veiciet darbību  $\Theta$ . Ja vēlaties mainīt eksemplāru skaitu, nospiediet  $\circledast$ , lai

Jei norite pakeisti nustatymus, paspauskite ▼ ir pereikite prie ❸ veiksmo. Jei norite pakeisti kopijų skaičių,

Sätete muutmiseks vajutage  $\blacktriangledown$  ning tehke toiming  $\Theta$ . Kui te soovite muuta koopiate arvu, siis vajutage  $\heartsuit$ , et

When **Borderless** is selected, the image is slightly enlarged and cropped to fill the paper. Print quality may decline in the top and bottom areas, or the area may be smeared when printing.

Kad ir atlasīta opcija **Borderless**, attēls kļūst mazliet lielāks un tiek apcirpts, lai aizpildītu papīru. Drukas kvalitāte lapas augšdaļā un apakšdaļā var pasliktināties, vai arī šie apgabali drukāšanas laikā var būt izsmērējušies.

Nustačius parinktį **Borderless**, vaizdas šiek tiek padidinamas ir apkarpomas, kad užpildytų lapą. Spausdinimo kokybė viršutinėje ir apatinėje srityse gali pablogėti arba spausdinimo metu tos sritys gali būti suteptos.

Kui on valitud **Borderless**, siis suurendatakse või kärbitakse paberi täitmiseks mõnevõrra kujundit. Prindi kvaliteet võib all ja üleval piirkondades halveneda või siis võib piirkond printimise ajal määrduda.

Valige element ning muutke säte.

<span id="page-23-0"></span>Scanning to a Computer

Skenēšana uz datoru

Skenavimas į kompiuterį

Arvutisse skannimine

# $\mathscr{P}$  and the contract of  $\mathbf{Q}$

Make sure you have installed software for this printer on your computer and connected following the instructions on the Start Here poster.

Pārliecinieties, ka esat instalējis šī printera programmatūru savā datorā un pievienojis to atbilstoši instrukcijām Sāciet šeit plakātā.

Įsitikinkite, kad kompiuteryje yra įdiegta šiam spausdintuvui skirta programinė įranga ir sujungimai atlikti vadovaujantis instrukcijomis, pateiktomis lankstinuke Pradėkite čia.

Veenduge, et olete selle printeri tarkvara arvutisse installinud ja selle ühendanud vastavalt juhtnööridele lehel Alusta siit.

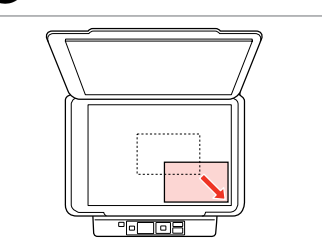

Place original horizontally. Oriģinālu novietojiet horizontāli. Padėkite originalą horizontaliai. Asetage originaal horisontaalselt.

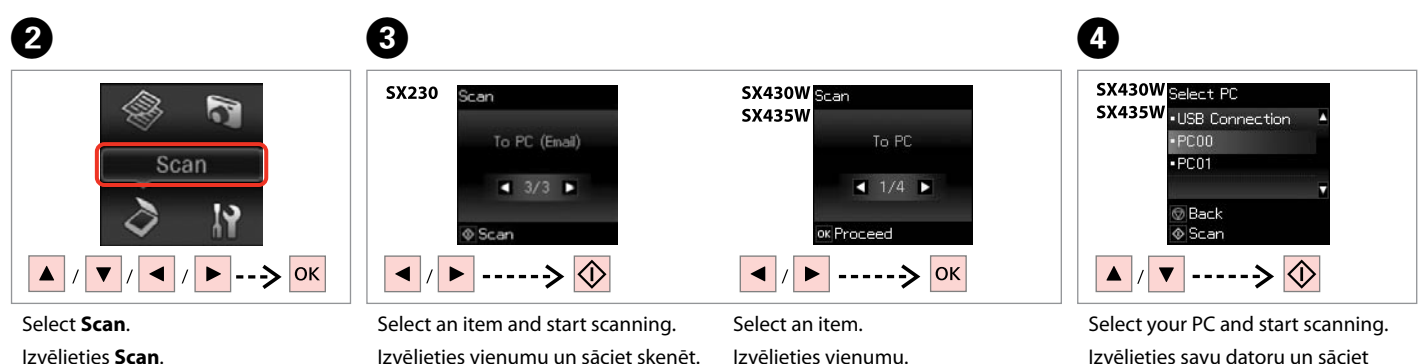

Pasirinkite **Scan**.

Valige **Scan**.

Izvēlieties vienumu. Pasirinkite elementą. Valige element.

Izvēlieties savu datoru un sāciet skenēt.

Pasirinkite savo kompiuterį ir pradėkite nuskaityti.

Valige oma arvuti ning alustage skannimist.

For SX430W/SX435W users, you can change the computer name on the control panel using Epson Event Manager. For more details, see the software information in the online User's Guide.

Ja esat SX430W/SX435W lietotājs, vadības panelī varat mainīt datora nosaukumu, izmantojot opciju Epson Event Manager. Lai uzzinātu vairāk, skatiet informāciju par programmatūru tiešsaistes Lietotāja rokasgrāmata.

SX430W/SX435W modelių naudotojai gali pakeisti valdymo skydelyje rodomą kompiuterio pavadinimą, naudodami Epson Event Manager. Išsamesnės informacijos žr. programinės įrangos internetiniame Vartotojo vadovas.

SX430W/SX435W kasutajate puhul on teil võimalik muuta arvuti nime juhtpaneelilt, kasutades selleks programmi Epson Event Manager. Täpsemate üksikasjade teadasaamiseks tutvuge tarkvarateabega elektroonilises Kasutusjuhend.

## Q

The following options are available for scanning to a computer.

 $\Box$  To PC

**D** To PC (PDF)

**D** To PC (Email)

 $\Box$  To PC (WSD)  $*$ 

\*Only available for SX430W/ SX435W models and on computers running English versions of Windows 7 or Vista.

### Q

Skenējot datorā, ir pieejamas tālāk minētās opcijas.

 $\Box$  To PC

**D** To PC (PDF)

**D** To PC (Email)

 $\Box$  To PC (WSD)  $*$ 

\*Pieejams tikai SX430W/SX435W modeliem un datoriem, kuros izmantotas operētājsistēmas Windows 7 vai Vista versijas angļu valodā.

Q

Yra tokios nuskaitymo į kompiuterį parinktys.

 $\Box$  To PC

**D** To PC (PDF)

**D** To PC (Email)

 $\Box$  To PC (WSD)  $*$ 

\*Yra tik SX430W/SX435W modeliuose ir jei kompiuteryje naudojama angliška operacinės sistemos "Windows 7" arba "Vista" versija.

### Q

Arvutisse skannimisel on võimalik kasutada järgnevaid valikuid.

**D** To PC

- **D** To PC (PDF)
- **D** To PC (Email)
- $\Box$  To PC (WSD)  $*$

\*Saadaval ainult Windows 7 või Vista ingliskeelse versiooniga arvutitele ja mudelitele SX430W/ SX435W.

### Q

<span id="page-26-0"></span>**Maintenance Apkope Techninė priežiūra Hooldus**

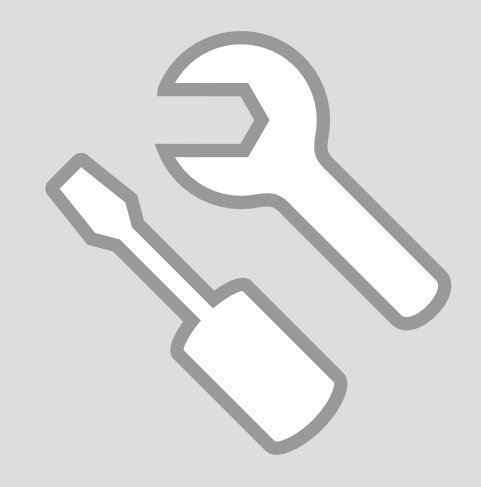

<span id="page-27-0"></span>Checking the Ink Cartridge Status

Tintes kasetnes statusa pārbaude

Rašalo kasečių būsenos tikrinimas

Tindikassettide oleku kontrollimine

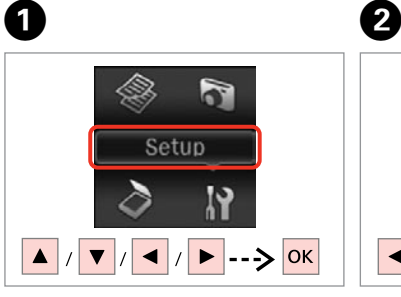

Select **Setup**. Atlasiet **Setup**. Pasirinkite **Setup**. Valige **Setup**.

------> OK Select **Ink Levels**. Izvēlieties **Ink Levels**. Pasirinkite **Ink Levels**. Valige **Ink Levels**.

Setup

Ink Levels

 $\bullet$  1/4  $\blacktriangleright$ 

ok Proceed

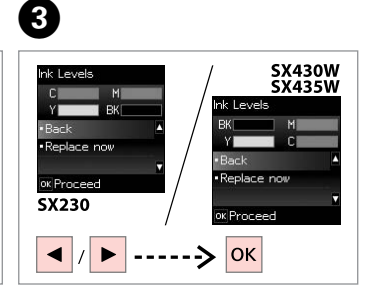

Continue or change a cartridge. Turpiniet drukāt vai nomainiet kasetni.

Tęskite arba pakeiskite kasetę. Jätkake või vahetage kassett.

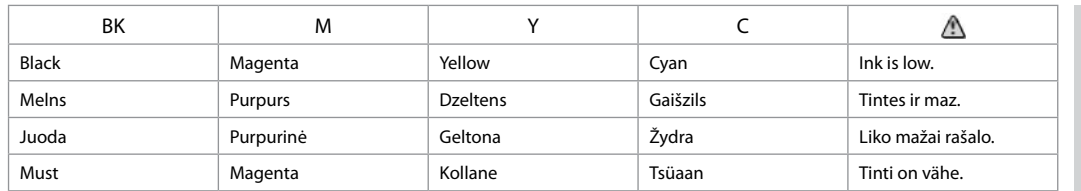

### Q

The ink levels displayed are an approximate indication.

Redzamais tintes daudzums ir norādīts tikai aptuveni.

Rodomi rašalo lygiai yra apytiksliai.

Kuvatavad tinditasemed on ligilähedased.

Q

On the screen in step C, you can select to replace ink cartridges even if they are not expended. You can also start this operation by selecting **Setup** mode, **Maintenance**, and then **Ink Cartridge Replacement**. For instructions on replacing the cartridge, see  $\Box \rightarrow 40$ .

Veicot darbību C, jūs ekrānā varat izvēlēties nomainīt tintes kasetnes pat tad, ja tās nav izlietotas. Šo darbību varat sākt, arī izvēloties režīmu **Setup**, opciju **Maintenance** un pēc tam opciju **Ink Cartridge Replacement**. Norādes par kasetnes nomainu skatiet sadaļā □ → [40](#page-39-2).

Ekrane, C veiksmu galite pasirinkti pakeisti rašalo kasetes, net jei jos nėra pasibaigusios. Šią operaciją taip pat galite pradėti pasirinkdami režimą **Setup**, **Maintenance** ir **Ink Cartridge Replacement**. Instrukcijų apie kasečių pakeitimą žr. **□ →** [40.](#page-39-3)

Toimingu <sup>®</sup> ekraanil on teil võimalik valida tindikasseti vahetamine isegi siis, kui need ei ole veel tühjaks saanud. Selle toimingu alustamiseks valige režiim **Setup, Maintenance** ning seejärel **Ink Cartridge Replacement**. Kasseti vahetamiseks instruktsioonide saamiseks vaadake □ → [40.](#page-39-4)

# Q

If an ink cartridge is running low, prepare a new ink cartridge.

Ja tintes kasetnei beidzas tinte, sagatavojiet jaunu tintes kasetni.

Jei rašalo kasetėje yra mažai rašalo, paruoškite naują kasetę.

Kui tindikassett hakkab tühjaks saama, valmistage ette uus tindikassett.

### Q

Epson cannot guarantee the quality or reliability of non-genuine ink. If non-genuine ink cartridges are installed, the ink cartridge status may not be displayed.

Epson negarantē neoriģinālas tintes kvalitāti un uzticamību. Ja ir uzstādītas neoriģinālas tintes kasetnes, ekrānā var nebūt redzams tintes kasetnes statuss.

"Epson" negali garantuoti neoriginalaus rašalo kokybės ar patikimumo. Jei įdėtos neoriginalios rašalo kasetės, gali būti nerodoma rašalo kasečių būsena.

Teiste tootjate tindile ei anna Epson mingit garantiid. Kui ei paigaldata originaalkassette, ei pruugita tindikasseti olekut kuvada.

<span id="page-29-1"></span><span id="page-29-0"></span>Checking/Cleaning  $\begin{array}{|c|c|c|c|}\n\hline\n\text{the Print Head} & \begin{array}{|c|c|c|}\n\hline\n\text{the Print Head} & \begin{array}{|c|c|c|}\n\hline\n\text{the } & \text{14} \\
\hline\n\end{array} & \begin{array}{|c|c|c|}\n\hline\n\text{the } & \text{14} \\
\hline\n\end{array} & \begin{array}{|c|c|c|c|}\n\hline\n\text{the } & \text{14} \\
\hline\n\end{array} & \begin{array}{|c|c|c|c|}\n\hline\n\text{$ 

<span id="page-29-2"></span>Drukas galviņas pārbaude/tīrīšana

<span id="page-29-3"></span>Spausdinimo galvutės tikrinimas ir valymas

<span id="page-29-4"></span>Prindipea kontrollimine/ puhastamine

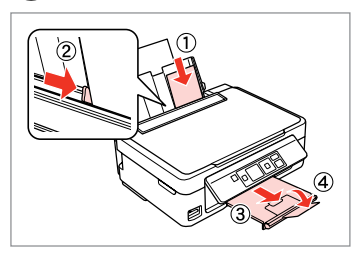

 $\rightarrow$  [14](#page-13-1) B

Load A4 size paper. Ievietojiet A4 izmēra papīru. Įdėkite A4 formato popieriaus. Laadige A4-formaadis paber.

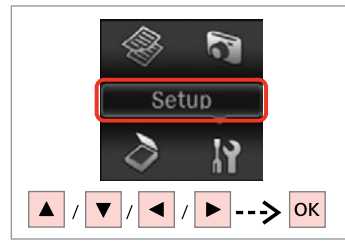

Select **Setup**. Izvēlieties **Setup**. Pasirinkite **Setup**. Valige **Setup**.

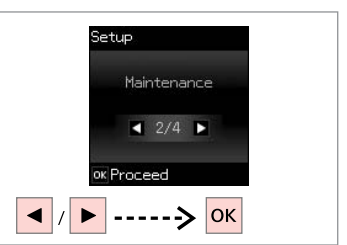

Select **Maintenance**. Izvēlieties **Maintenance**. Pasirinkite **Maintenance**. Valige **Maintenance**.

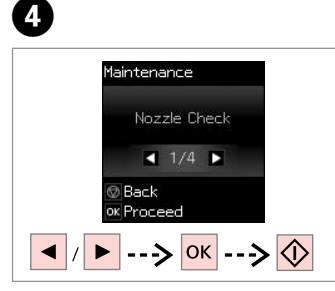

Select **Nozzle Check** and print.

Izvēlieties **Nozzle Check** un drukājiet.

Pasirinkite **Nozzle Check** ir spausdinkite.

Valige **Nozzle Check** ja printige.

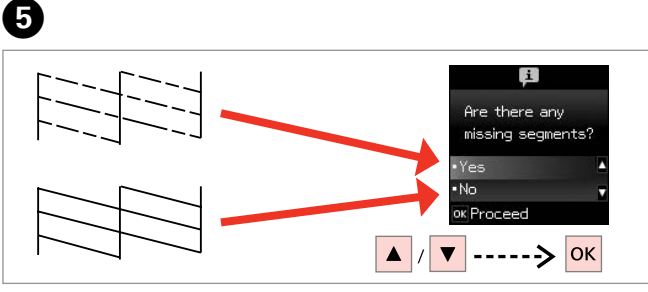

Examine the printed pattern for missing segments.

Apskatiet izdruku, pārbaudot, vai tajā netrūkst kāda fragmenta.

Apžiūrėkite, ar išspausdintame rašte netrūksta segmentų.

Uurige prinditud mustrit võimalike puuduvate segmentide suhtes.

### Q

If you select **Yes**, go to the next step.

Ja izvēlaties **Yes**, veiciet nākamo darbību.

Jei pasirinkote **Yes**, pereikite prie kito žingsnio.

Kui te valite **Yes**, minge edasi järgmisse toimingusse.

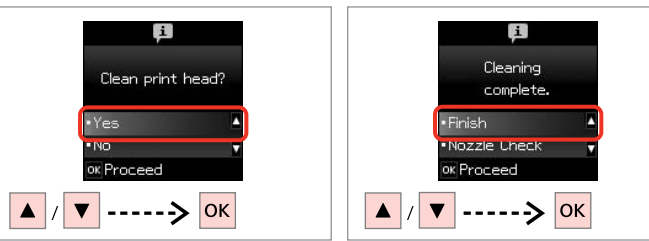

 $\bm{O}$ 

Start cleaning. Sāciet tīrīt. Pradėkite valyti. Alustage puhastamist. Finish head cleaning. Beidziet galviņas tīrīšanu. Baikite galvutės valymą. Lõpetage prindipea puhastamine.

# Q

Print head cleaning uses some ink from all cartridges, so clean the print head only if quality declines.

Tīrot drukas galviņu, nedaudz tiek lietota tinte no visām kasetnēm, tāpēc drukas galviņu tīriet tikai tad, ja pasliktinās drukas kvalitāte.

Valant spausdinimo galvutę, naudojama rašalo iš visų kasečių, todėl ją valykite tik tuo atveju, jei pablogėja kokybė.

Prindipea puhastamiseks kasutatakse tinti kõigist tindikassettidest, seepärast puhastage prindipead vaid kvaliteedi halvenedes.

# Q

Do not turn off the printer during head cleaning. If the head cleaning is incomplete, you may not be able to print.

Tīrot drukas galviņu, neizslēdziet printeri. Ja drukas galviņa nav pilnībā notīrīta, drukāšana var būt neiespējama.

Neišjunkite spausdintuvo galvutės valymo metu. Jei galvutės valymas bus nebaigtas, gali nepavykti spausdinti.

Ärge lülitage printerit puhastamise ajal välja. Kui pea puhastamine ei ole lõpule viidud, ei pruugi teil olla võimalik printida.

# Q

If quality does not improve after cleaning four times, turn off the printer for at least six hours. Then try cleaning the print head again. If quality still does not improve, contact Epson support.

Ja pēc četrām tīrīšanas reizēm kvalitāte neuzlabojas, izslēdziet printeri vismaz uz sešām stundām. Tad mēģiniet drukas galviņu tīrīt vēlreiz. Ja kvalitāte joprojām neuzlabojas, sazinieties ar Epson atbalsta centru.

Jei kokybė nepagerėja atlikus valymą keturis kartus, išjunkite spausdintuvą bent šešioms valandoms. Tada bandykite valyti spausdinimo galvutę dar kartą. Jei spausdinimo kokybė vis tiek nepagerėja, kreipkitės į "Epson" techninės pagalbos skyrių.

Kui kvaliteet on sama ka pärast nelja järjestikust puhastamist, lülitage printer välja ja oodake vähemalt kuus tundi. Seejärel proovige prindipead uuesti puhastada. Kui kvaliteet ikka ei parane, võtke ühendust Epsoni klienditoega.

# <span id="page-31-1"></span><span id="page-31-0"></span>Aligning the Print  $\begin{array}{|c|c|c|}\hline \multicolumn{1}{c|}{\textbf{O} & \textbf{O} & \textbf{14}}\ \hline \multicolumn{1}{c|}{\textbf{Hend}}\ \hline \multicolumn{1}{c|}{\textbf{Hend}}\ \hline \multicolumn{1}{c|}{\textbf{Hend}}\ \hline \multicolumn{1}{c|}{\textbf{Hend}}\ \hline \multicolumn{1}{c|}{\textbf{Hend}}\ \hline \multicolumn{1}{c|}{\textbf{Hend}}\ \hline \multicolumn{1}{c|}{\textbf{Hend}}\ \hline \multicolumn$

<span id="page-31-2"></span>Drukas galviņas izlīdzināšana

<span id="page-31-3"></span>Spausdinimo galvutės išlygiavimas

<span id="page-31-4"></span>Prindipea joondamine

# $\rightarrow$  [14](#page-13-1)  $\bullet$  2

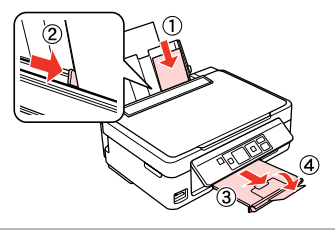

Load A4-size plain paper. Ievietojiet A4-izmēra parasto papīru. Įdėkite paprastą A4 formato lapą. Laadige A4-formaadis tavapaber.

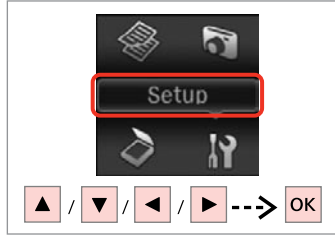

Select **Setup**. Izvēlieties **Setup**. Pasirinkite **Setup**. Valige **Setup**.

 $\boldsymbol{\Theta}$ 

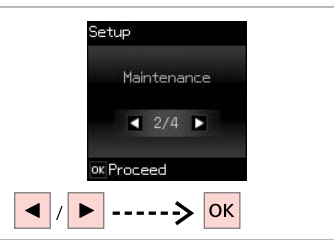

Select **Maintenance**. Izvēlieties **Maintenance**. Pasirinkite **Maintenance**. Valige **Maintenance**.

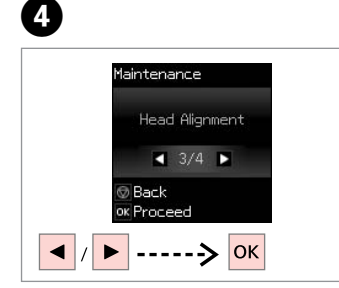

Select **Head Alignment**. Izvēlieties **Head Alignment**. Pasirinkite **Head Alignment**. Valige **Head Alignment**.

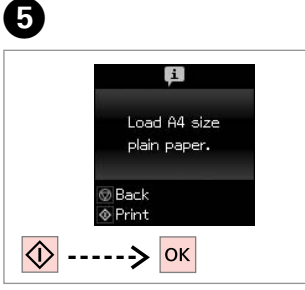

Print patterns. Izdrukas shēmas. Išspausdinkite raštus. Printige mustrid.

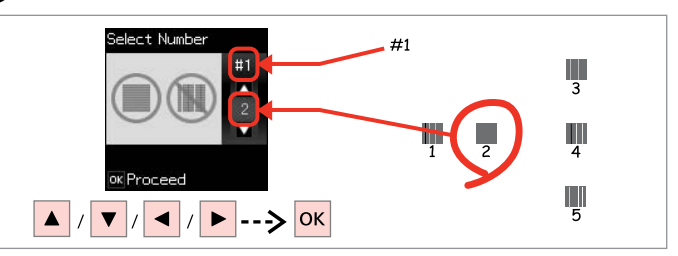

Examine the patterns and select the most solid pattern from groups #1, #2, #3, and #4.

Apskatiet izdruku shēmas un izvēlieties vispiemērotāko variantu no šādām grupām: #1, #2, #3 un #4.

Apžiūrėkite raštus ir išsirinkite ryškiausią raštą iš #1, #2, #3 ir #4 grupių.

Uurige mustreid ning valige rühmadest #1, #2, #3 ja #4 kõige tugevam rühm.

# <span id="page-32-0"></span>Changing UI Language

Lietotāja saskarnes valodas maiņa

Vartotojo sąsajos kalbos pakeitimas

Kasutajaliidese keele muutmine

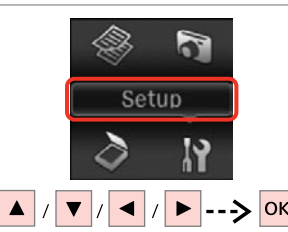

Select **Setup**. Atlasiet **Setup**. Pasirinkite **Setup**. Valige **Setup**.

Select **Printer Setup**. Izvēlieties **Printer Setup**. Pasirinkite **Printer Setup**. Valige **Printer Setup**.

ok Proceed

Setup

Printer Setup

 $4.3/4$   $\blacktriangleright$ 

D ------> OK

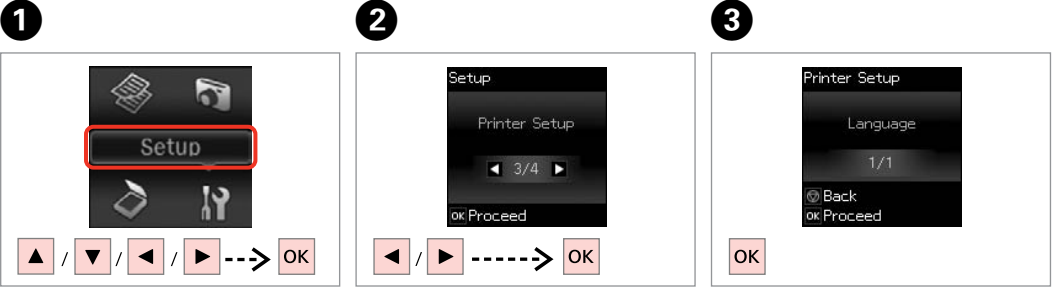

Select **Language**. Izvēlieties **Language**. Pasirinkite **Language**. Valige **Language**.

D

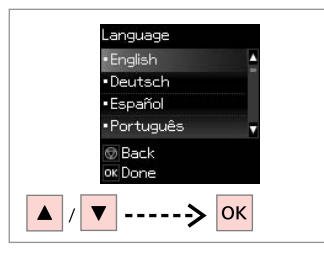

Select a language.

Izvēlieties valodu.

Pasirinkite kalbą.

Valige keel.

# <span id="page-33-0"></span>Restoring Default Settings

Noklusēto iestatījumu atjaunošana

Numatytųjų nustatymų atstatymas

Vaikesätete taastamine

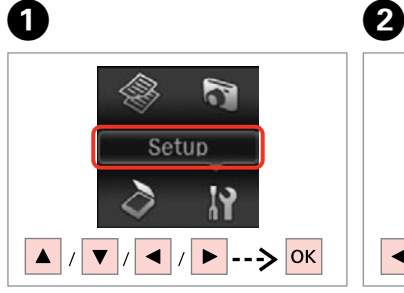

Select **Setup**. Izvēlieties **Setup**. Pasirinkite **Setup**. Valige **Setup**.

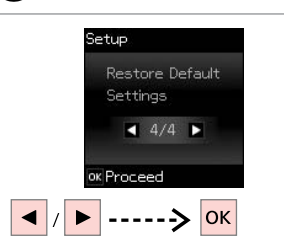

Select **Restore Default Settings**. Izvēlieties **Restore Default Settings**. Pasirinkite **Restore Default Settings**. Valige **Restore Default Settings**.

Q

For SX430W/SX435W, select the settings you want to restore.

Izmantojot SX430W/SX435W, izvēlieties iestatījumus, kurus vēlaties atiaunot.

Modelyje SX430W/SX435W pasirinkite nustatymus, kuriuos norite atkurti.

Mudelite SX430W/SX435W puhul valige sätted, mida te soovite taastada.

# C

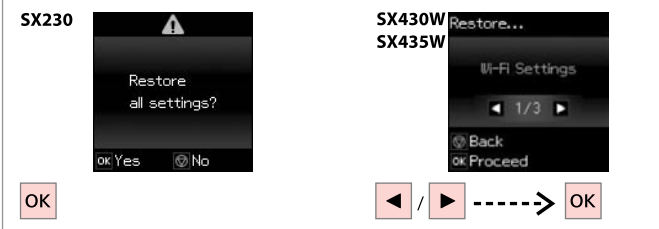

Restore the default settings.

Atjaunojiet noklusējuma iestatījumus.

Atkurkite numatytuosius nustatymus.

Taastage vaikesätted.

# Q

For SX430W/SX435W users, when resetting the network or file sharing settings, see the online Network Guide to make the settings correctly.

Ja esat SX430W/SX435W lietotājs, tad, atjaunojot tīkla vai failu koplietošanas iestatījumus, skatiet tiešsaistes Tīkla vednis, lai iestatījumi būtu pareizi.

Jei naudojate modelį SX430W/SX435W ir atkuriate tinklo arba failų bendrinimo nustatymus, kaip tinkamai sukonfigūruoti nustatymus žr. internetiniame Tinklo vadovas.

Mudelite SX430W/SX435W kasutajad peavad võrgu või failijagamissätete lähtestamise korral vaatama sätete õigesti tegemiseks elektroonilist Võrgujuhend.

<span id="page-34-0"></span>**Solving Problems Problēmu risināšana Problemų sprendimas Probleemide lahendamine**

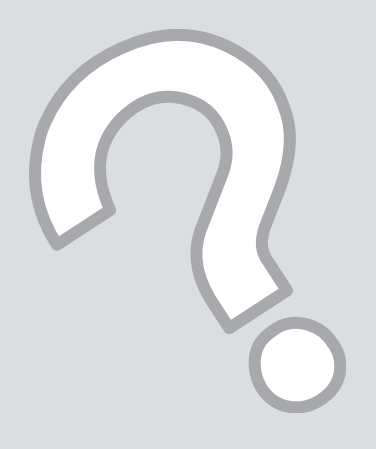

# <span id="page-35-0"></span>Error/Warning **Messages**

Kļūdu/brīdinājumu paziņojumi

**ENT** 

Klaidų ir perspėjamieji pranešimai

Vea-/hoiatusteated

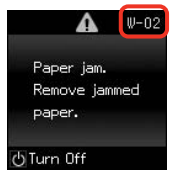

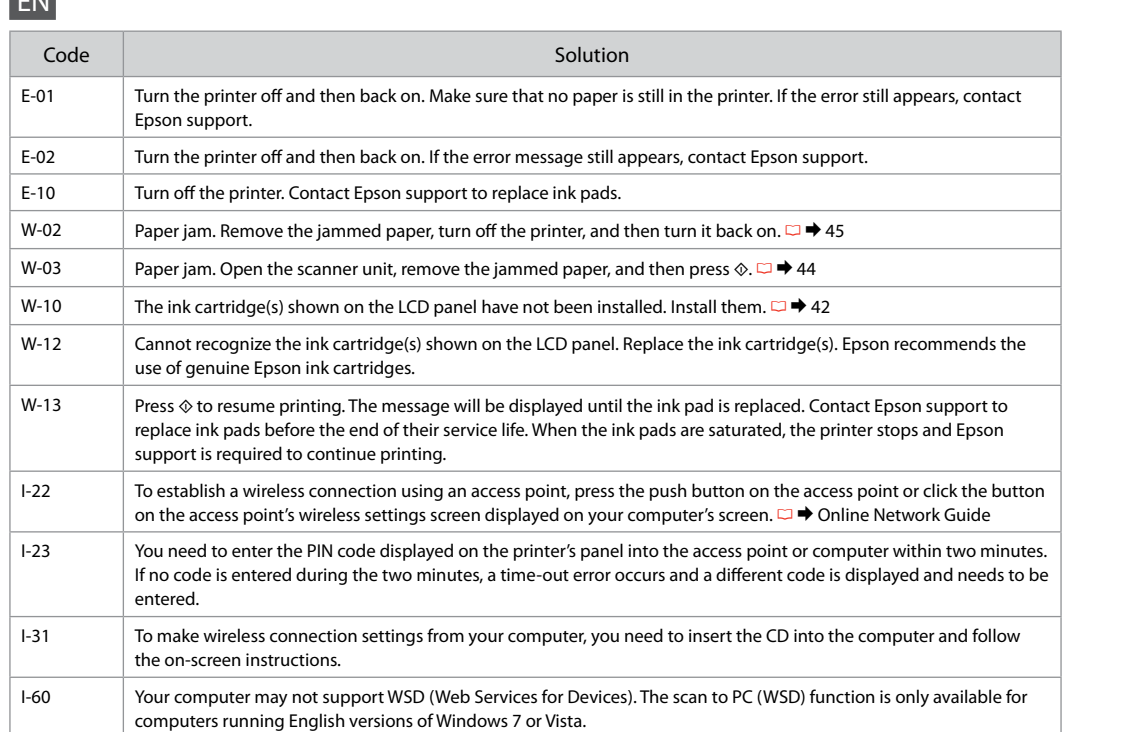

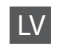

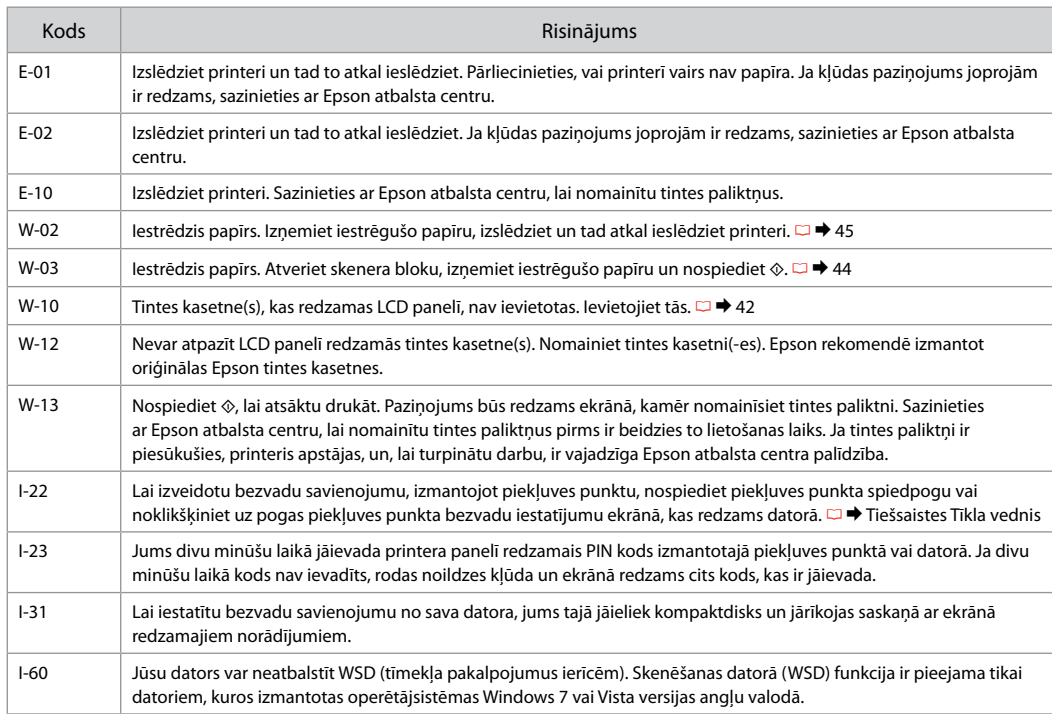

# LT

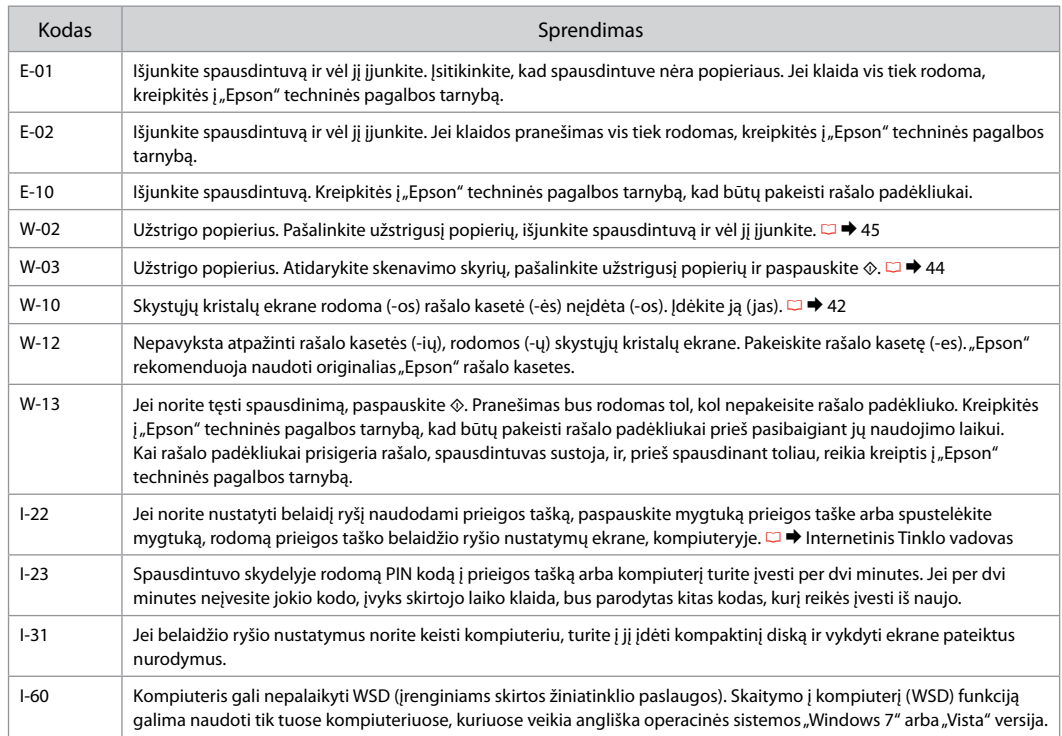

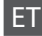

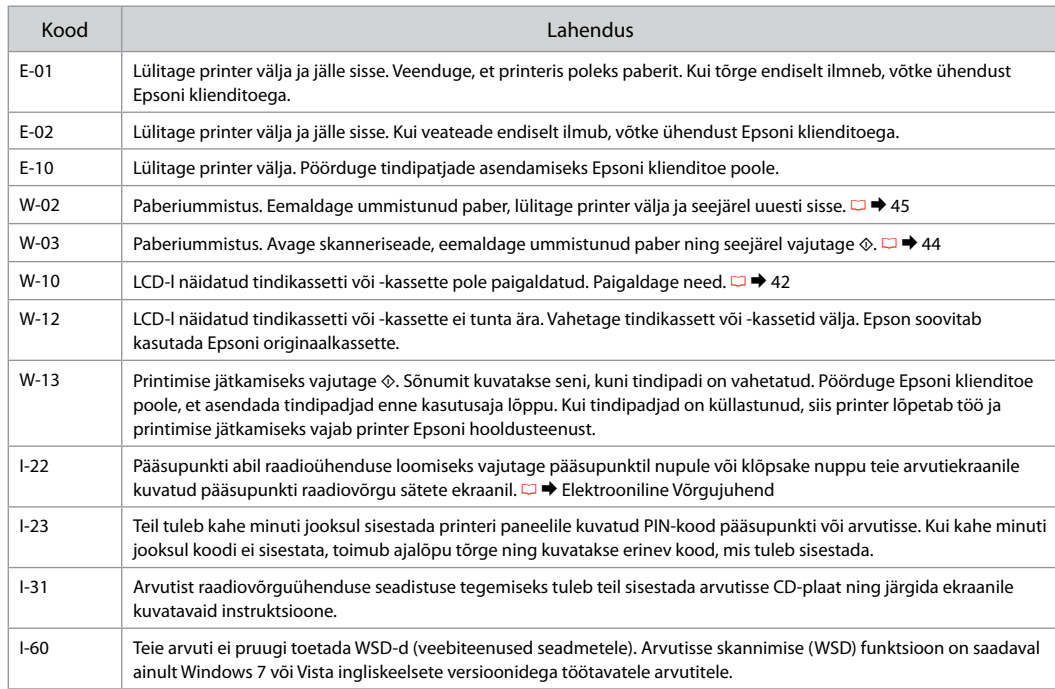

# <span id="page-39-1"></span><span id="page-39-0"></span>Ink Precautions

<span id="page-39-2"></span>Drošības pasākumi darbam ar tinti

<span id="page-39-4"></span><span id="page-39-3"></span>Įspėjimai apie rašalą **Tindi** ettevaatusabinõud

# **Q** Ink Cartridge Handling Precautions

□ Never move the print head by hand.

- $\Box$  To maintain optimum print head performance, some ink is consumed from all cartridges not only during printing but also during maintenance operations such as ink cartridge replacement and print head cleaning.
- $\Box$  For maximum ink efficiency, only remove an ink cartridge when you are ready to replace it. Ink cartridges with low ink status may not be used when reinserted.
- □ Epson recommends the use of genuine Epson ink cartridges. Epson cannot guarantee the quality or reliability of non-genuine ink. The use of non-genuine ink may cause damage that is not covered by Epson's warranties, and under certain circumstances, may cause erratic printer behavior. Information about non-genuine ink levels may not be displayed.
- $\Box$  Do not leave the printer with the ink cartridges removed or do not turn off the printer during cartridge replacement. Otherwise, ink remaining in the print head nozzles will dry out and you may not be able to print.
- □ Do not open the ink cartridge package until you are ready to install it in the printer. The cartridge is vacuum packed to maintain its reliability.
- □ Other products not manufactured by Epson may cause damage that is not covered by Epson's warranties, and under certain circumstances, may cause erratic printer behavior.
- $\Box$  Do not turn off the printer during ink charging. If the ink charging is incomplete, you may not be able to print.
- $\Box$  Install all ink cartridges; otherwise, you cannot print.

# **O** Drošības pasākumi darbam ar tintes kasetni

- Nekad nekustiniet drukas galviņu ar roku. O
- □ Lai drukas galviņas darbotos optimāli, mazs tintes daudzums no visām kasetnēm tiek izlietots ne tikai drukāšanas laikā, bet arī veicot apkopes darbības, piemēram, mainot kasetni un tīrot drukas galviņas.
- Maksimālam tintes efektīgumam izņemiet tintes O kasetni tikai, kad gatavojaties to nomainīt. Gandrīz tukšas tintes kasetnes pēc atkārtotas ievietošanas nevar izmantot.
- Epson rekomendē izmantot oriģinālas Epson O tintes kasetnes. Epson negarantē neoriģinālas tintes kvalitāti un uzticamību. Neoriģinālas tintes izmantošana var radīt bojājumus, kurus Epson garantijas nesedz, kā arī dažos gadījumos var izraisīt kļūdainu printera darbību. Ekrānā nav redzama informācija par tintes daudzumu neoriģinālajās tintes kasetnēs.
- Neatstājiet printeri bez ievietotām tintes kasetnēm O un neizslēdziet printeri kasetņu maiņas laikā. Citādi drukas galviņu sprauslās palikusī tinte var izžūt un printeris var nedrukāt.
- Neatveriet tintes kasetnes iepakojumu, kamēr O negatavojieties to ievietot printerī. Kasetne ir iepakota vakuumā, lai nodrošinātu tās uzticamību.
- □ Citi produkti, kuru ražotājs nav Epson, var izraisīt bojājumus, kurus Epson garantijas nesedz, kā arī dažos gadījumos var izraisīt kļūdainu printera darbību.
- □ Uzpildot tinti, neizslēdziet printeri. Ja tintes uzpildīšana nav pabeigta, drukāšana var būt neiespējama.
- □ Uzstādiet visas tintes kasetnes, citādi nevarēsiet drukāt.

# $\blacksquare$  Įspėjimai dirbant su rašalo kasetėmis

- Niekada ranka nejudinkite spausdinimo galvutės.
- Siekiant užtikrinti optimalų spausdinimo galvutės veikimą, šiek tiek rašalo iš visų kasečių sunaudojama ne tik spausdinant, bet ir atliekant priežiūros operacijas, pvz., keičiant rašalo kasetę arba valant spausdinimo galvutę.
- Siekdami didžiausio efektyvumo išimkite rašalo kasetę tik tada, kai esate pasirengę ją pakeisti. Pakartotinai įdėjus rašalo kasetę, kurioje mažai rašalo, ji gali nebūti naudojama.
- $\Box$  "Epson" rekomenduoja naudoti originalias "Epson" rašalo kasetes. "Epson" negali garantuoti neoriginalaus rašalo kokybės ar patikimumo. Naudodami neoriginalų rašalą galite sugadinti spausdintuvą, ir "Epson" garantija nebus taikoma, kai kuriais atvejais tai gali sukelti padriką spausdinimą. Informacija apie neoriginalaus rašalo kiekį gali būti nerodoma. OOOOOOOOO
- Nepalikite spausdintuvo su išimtomis rašalo kasetėmis ir neišjunkite jo keisdami kasetes. Priešingu atveju spausdinimo galvutės purkštukuose likęs rašalas išdžius ir gali nepavykti spausdinti.
- Neatidarykite rašalo kasetės įpakavimo, kol nesate pasirengę įdėti jos į spausdintuvą. Siekiant užtikrinti patikimumą kasetė supakuota vakuume.
- $\Box$  Kiti produktai, pagaminti ne "Epson", gali sugadinti spausdintuvą, ir "Epson" garantija nebus taikoma, kai kuriais atvejais tai gali sukelti padriką spausdinimą.
- Neišjunkite spausdintuvo užpildymo rašalu metu. Jei užpildymas rašalu bus nebaigtas, gali nepavykti spausdinti.
- $\Box$  Jdėkite visas rašalo kasetes, nes priešingu atveju negalėsite spausdinti.

### Tindikassettidega seotud ettevaatusabinõud

- Ärge liigutage prindipead käsitsi.
- $\square$  Prindipea optimaalse toimimise säilitamiseks tarbitakse kõikidest kassettidest tinti mitte ainult printimise ajal, vaid ka hooldustoimingute, nagu tindikasseti vahetamise ja prindipea puhastamise, ajal.
- $\square$  Tindi suurima efektiivsuse tagamiseks eemaldage tindikassett alles siis, kui olete valmis seda asendama. Kui tindikassett, milles on vähe tinti, uuesti paigaldada, siis ei saa seda kasutada.
- Epson soovitab kasutada Epsoni originaalkassette. Teiste tootjate tindile ei anna Epson mingit garantiid. Teiste tootjate tindikassettide kasutamine võib põhjustada rikkeid, mis ei kuulu Epsoni garantii alla ning mis võivad teatud tingimustel printeri töös tõrkeid tekitada. Kui te ei kasuta originaaltinti, siis tindikassettide olekut puudutavat teavet ei kuvata. te printida. cOOOOOOOOO
- $\Box$  Ärge jätke printerit ilma tindikassettideta ega lülitage printerit kasseti vahetamise ajal välja. Muidu võib prindipea düüsidesse jäänud tint kuivada ning teil ei pruugi olla enam võimalik printida.
- Ärge avage kasseti pakendit enne, kui olete valmis kassetti printerisse paigaldama. Töökindluse tagamiseks on kassett vaakumpakendis.
- Muude kui Epsoni toodete kasutamine võib põhjustada rikkeid, mis ei kuulu Epsoni garantii alla ning mis võivad teatud tingimustel printeri töös tõrkeid tekitada.
- Ärge lülitage printerit tindi laadimise ajal välja. Kui tindi laadimine ei ole lõpule viidud, ei pruugi teil olla võimalik printida.
- Paigaldage kõik tindikassetid; vastasel juhul ei saa te printida.

 $\bullet$   $\bullet$   $\bullet$ 

# <span id="page-41-1"></span><span id="page-41-0"></span>Replacing Ink  $\mathbb{Q}$ <br>Cartridges

<span id="page-41-2"></span>Tintes kasetnu nomaina

<span id="page-41-3"></span>Rašalo kasečių keitimas

<span id="page-41-4"></span>Tindikassettide vahetamine

To replace an ink cartridge before it is expended, select the following menu item and then go to step  $\bullet$ . [**Setup** -> **Maintenance** -> **Ink Cartridge Replacement**]

Lai nomainītu tintes kasetni, pirms tā ir izlietota, izvēlieties tālāk minēto izvēlnes vienumu un pēc tam veiciet darbību  $\bigcirc$ . [**Setup** -> **Maintenance** -> **Ink Cartridge Replacement**]

Jei norite pakeisti rašalo kasetę, kol ji dar visiškai neišeikvota, pasirinkite šį meniu elementą ir pereikite prie veiksmo B.

[**Setup** -> **Maintenance** -> **Ink Cartridge Replacement**]

Tindikasseti vahetamiseks enne, kui see on tühjaks saanud, valige järgnev menüüelement ning minge seejärel toimingusse B. [**Setup** -> **Maintenance** -> **Ink Cartridge Replacement**]

C

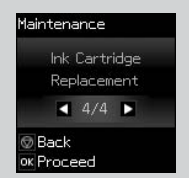

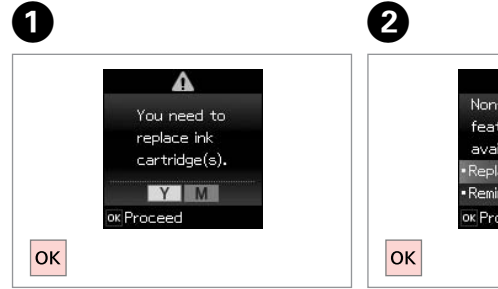

Check the color to replace. Pārbaudiet, kura krāsa jānomaina. Patikrinkite spalvą, kurią keičiate. Kontrollige, mis värvi kassett vahetada.

 $\blacksquare$ Non-printing features are available, Replace? Replace now Remind me later ok Proceed @ Back

Select **Replace now**. Izvēlieties **Replace now**. Pasirinkite **Replace now**. Valige **Replace now**.

Open. Atveriet. Atidarykite. Avage.

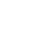

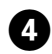

Pinch and remove. Satveriet un iznemiet. Suspauskite ir išimkite. Pigistage ja eemaldage.

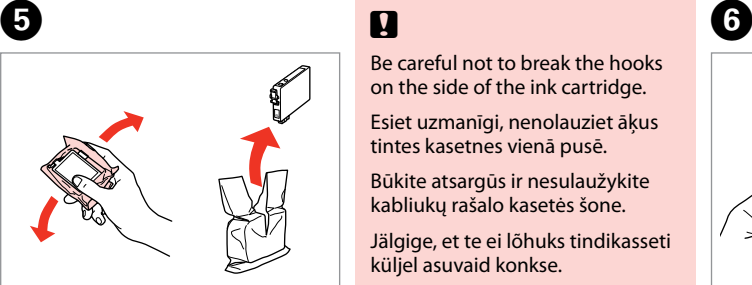

Shake new cartridge. Sakratiet jauno kasetni. Papurtykite naują kasetę. Raputage uut kassetti.

 $\overline{8}$ 

# $\mathbf{u}$

Be careful not to break the hooks on the side of the ink cartridge.

Esiet uzmanīgi, nenolauziet āķus tintes kasetnes vienā pusē.

Būkite atsargūs ir nesulaužykite kabliukų rašalo kasetės šone.

Jälgige, et te ei lõhuks tindikasseti küljel asuvaid konkse.

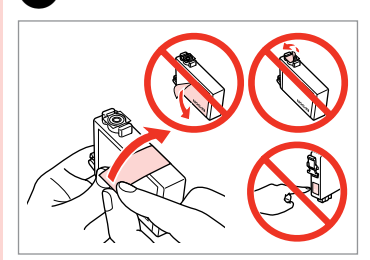

Remove the yellow tape. Noņemiet dzelteno lenti. Nuimkite geltoną juostelę. Eemaldage kollane kleeplint.

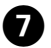

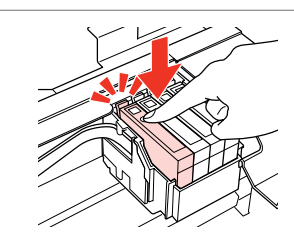

Insert and push. Ievietojiet un piespiediet. Įstatykite ir paspauskite. Paigaldage kassett ja lükake sisse.

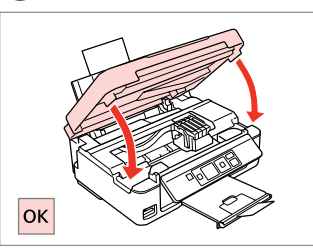

Close and start charging ink. Aizveriet un sāciet uzpildīt tinti. Uždarykite ir pradėkite užpildyti rašalu. Sulgege ning alustage tindi laadimist.

# Q

If you had to replace an ink cartridge during copying, to ensure copy quality after ink charging is finished, cancel the job that is copying and start again from placing the originals.

Ja jums bija jānomaina tintes kasetne kopēšanas laikā, lai nodrošinātu kopiju kvalitāti pēc tintes uzpildes, atceliet kopēšanas darbu un sāciet no jauna ar oriģinālu novietošanu.

Jei teko pakeisti rašalo kasetę kopijavimo metu, siekiant užtikrinti kopijavimo kokybę baigus rašalo krovimą, atšaukite kopijavimo užduotį ir pradėkite iš naujo, pradėdami nuo originalo įdėjimo.

Kui pidite kasseti vahetama kopeerimise ajal, tühistage töö ja kvaliteedi tagamiseks alustage pärast tindi laadimist kopeerimist algusest.

<span id="page-43-0"></span>Paper Jam Iestrēdzis papīrs Popieriaus strigtis Paberiummistus

<span id="page-43-1"></span>Paper Jam - jammed inside 1

<span id="page-43-2"></span>Iestrēdzis papīrs – iekšpusē 1

<span id="page-43-3"></span>Popieriaus strigtis – įstrigo viduje 1

<span id="page-43-4"></span>Paberiummistus – kinnijäänud paber 1

Open. Atveriet. Atidarykite. Avage.

**A** 

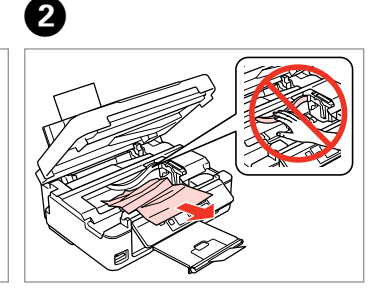

Remove. Izņemiet ārā. Išimkite. Eemaldage.

0

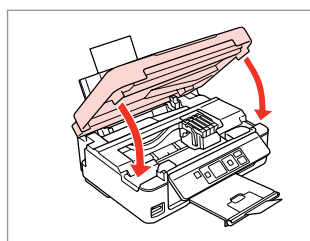

Close. Aizveriet. Uždarykite. Sulgege.

## Q

If paper still remains near the rear feeder, gently pull it out.

Ja pie aizmugurējā padevēja vēl joprojām ir papīrs, viegli izvelciet to ārā.

Jei popierius vis dar lieka netoli galinio tiektuvo, atsargiai jį ištraukite.

Kui paber jääb lehesööturisse kinni, tõmmake see õrnalt välja.

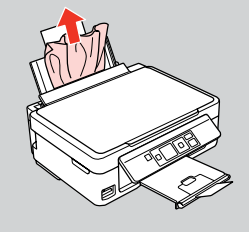

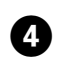

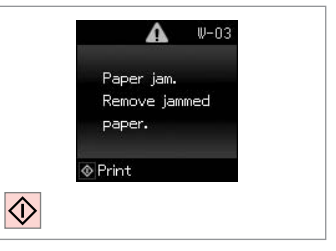

Press to resume printing.

Nospiediet, lai atsāktu drukāšanu.

Paspauskite, kad būtų toliau spausdinama.

Printimise jätkamiseks vajutage.

<span id="page-44-0"></span>Paper Jam - jammed inside 2

<span id="page-44-1"></span>Iestrēdzis papīrs

– iekšpusē 2

<span id="page-44-2"></span>Popieriaus strigtis – įstrigo viduje 2

<span id="page-44-3"></span>Paberiummistus

– kinnijäänud paber 2

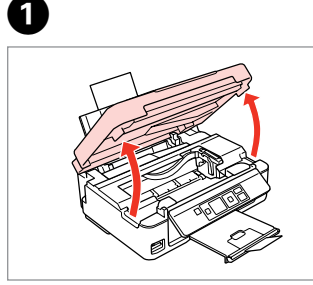

Open. Atveriet. Atidarykite. Avage.

Remove.

Izņemiet ārā.

Išimkite.

2

Eemaldage.

If paper still remains near the rear feeder, gently pull it out.

Ja pie aizmugurējā padevēja vēl joprojām ir papīrs, viegli izvelciet to ārā. *()*<br>If paper still remains near the re<br>feeder, gently pull it out.<br>Ja pie aizmugurējā padevēja vēl<br>joprojām ir papīrs, viegli izvelcie<br>to ārā.<br>Jei popierius vis dar lieka netoli<br>galinio tiektuvo, atsargiai jį<br>ištraukite.<br>

Jei popierius vis dar lieka netoli galinio tiektuvo, atsargiai jį ištraukite.

Kui paber jääb lehesööturisse<br>kinni, tõmmake see õrnalt välja.

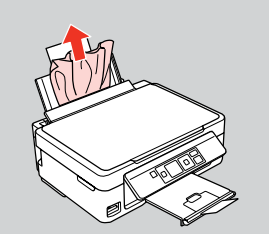

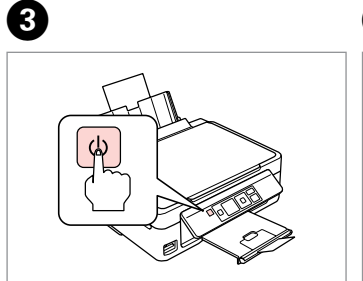

Turn off. Izslēdziet. Išjunkite. Lülitage välja. Turn on. Ieslēdziet. Įjunkite. Lülitage sisse.

 $\overline{\mathbf{A}}$ 

# <span id="page-45-0"></span>Print Quality/Layout Problems

Drukas kvalitātes/ izkārtojuma problēmas

Spausdinimo kokybės / išdėstymo problemos

Prindikvaliteedi või -paigutuse probleemid

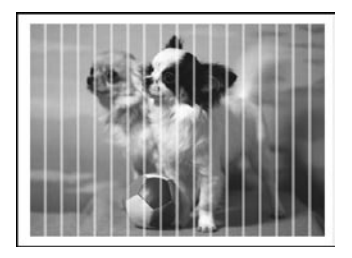

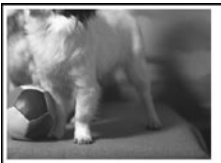

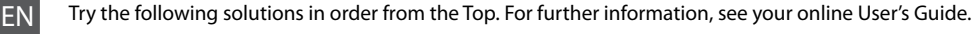

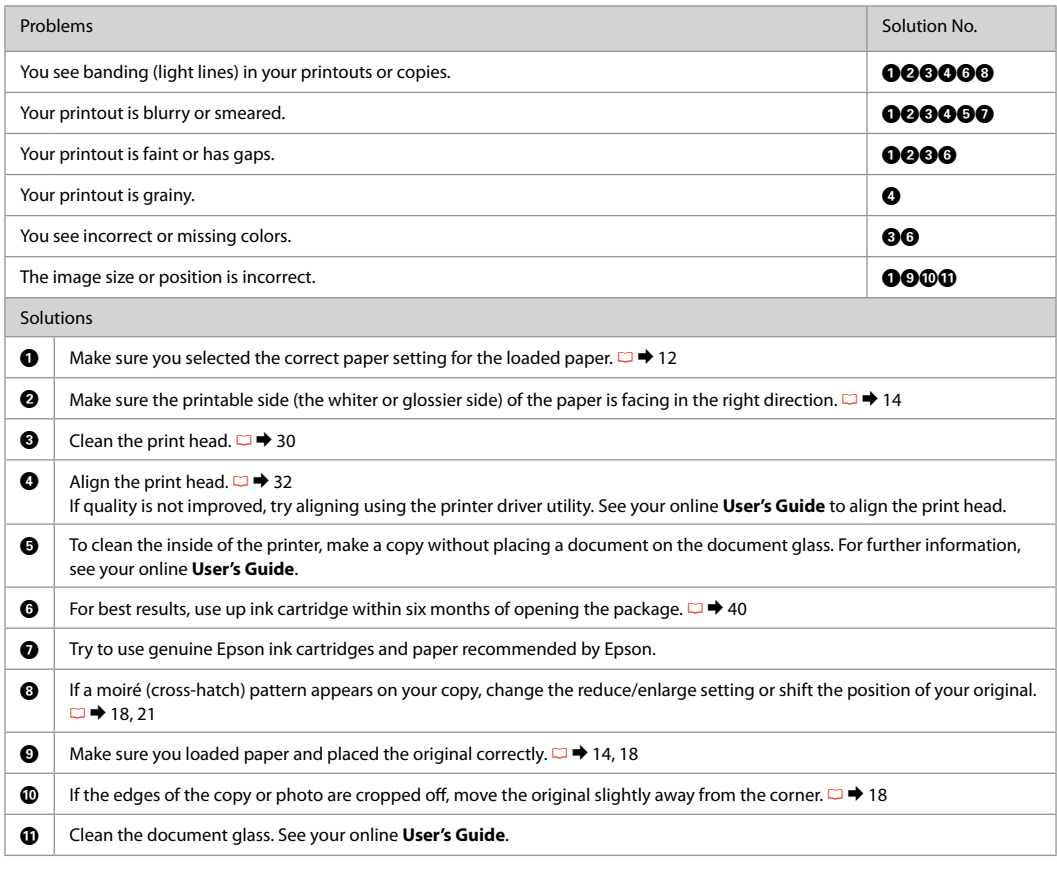

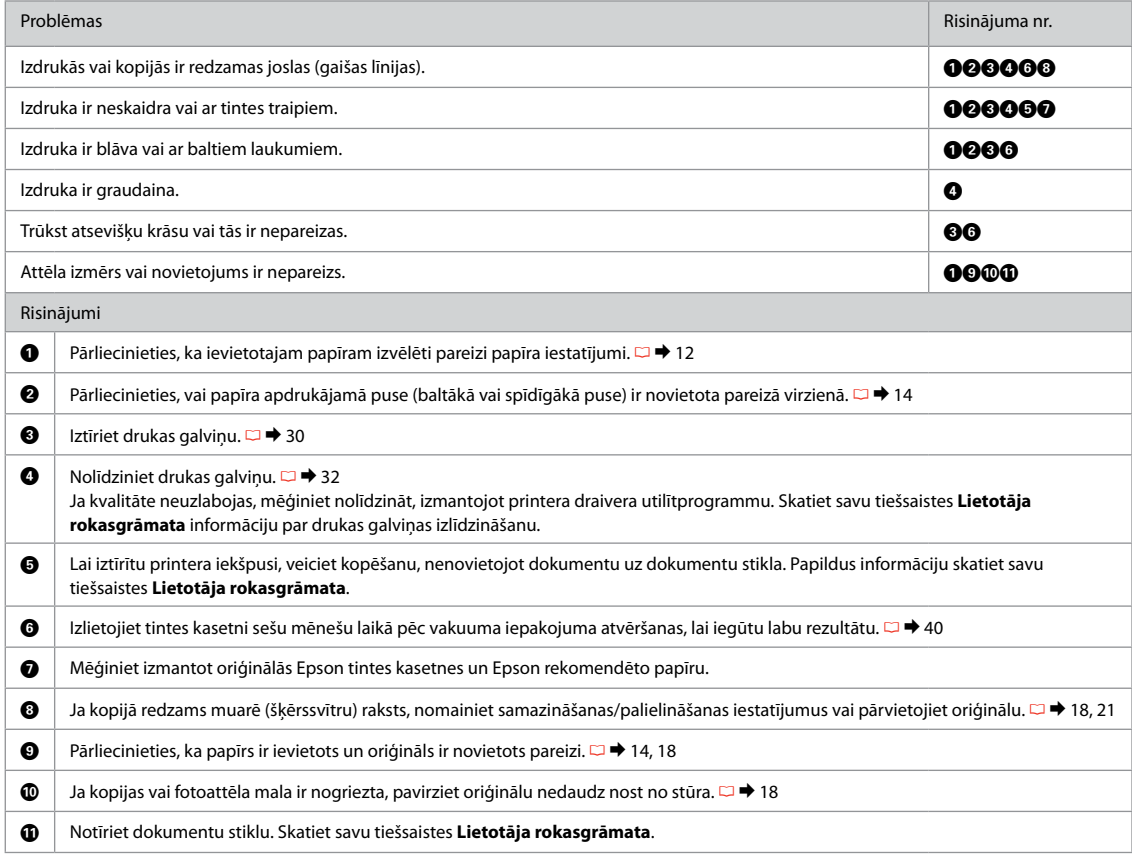

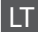

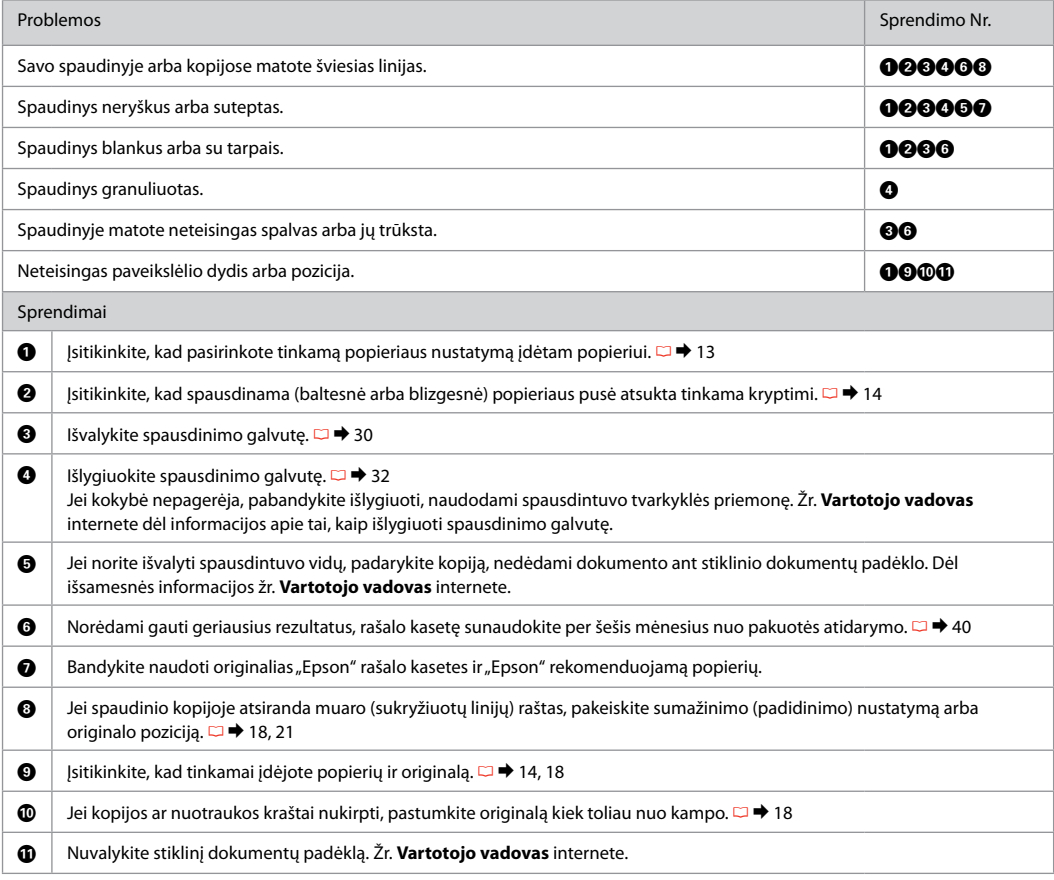

# ET Proovige järjekorras järgmisi lahendusi. Lisateabe saamiseks lugege elektroonilist Kasutusjuhend.

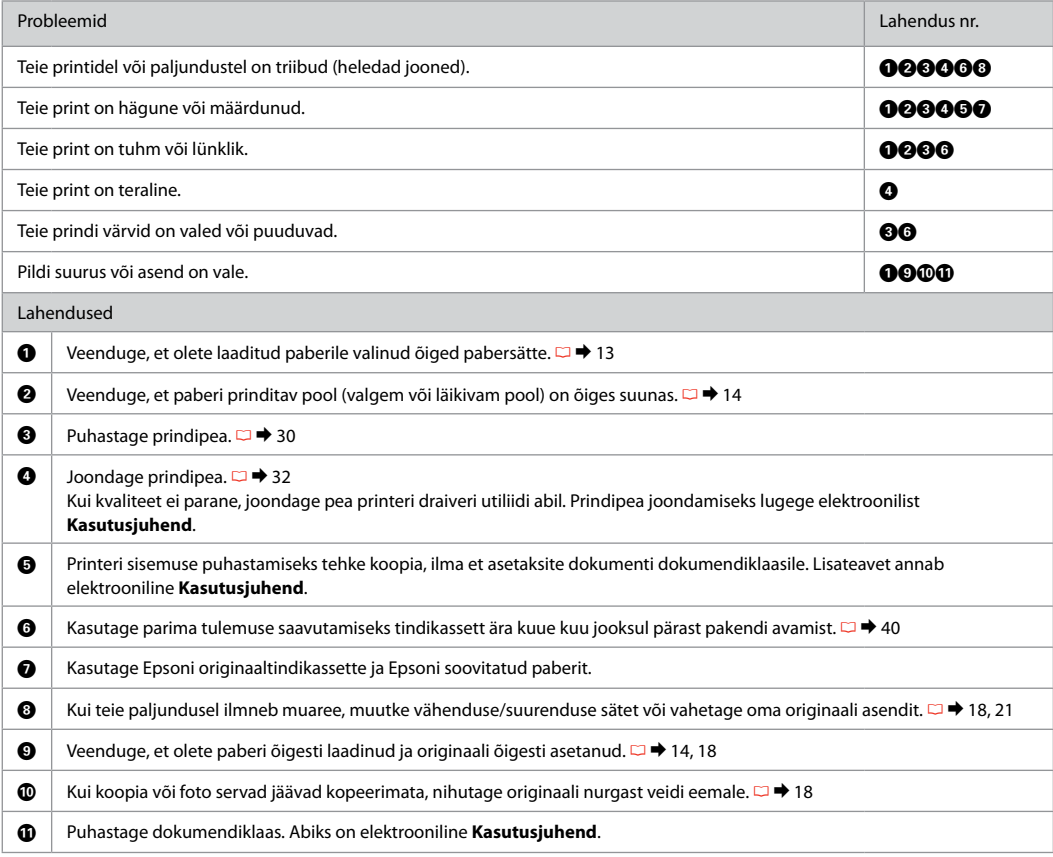

<span id="page-49-0"></span>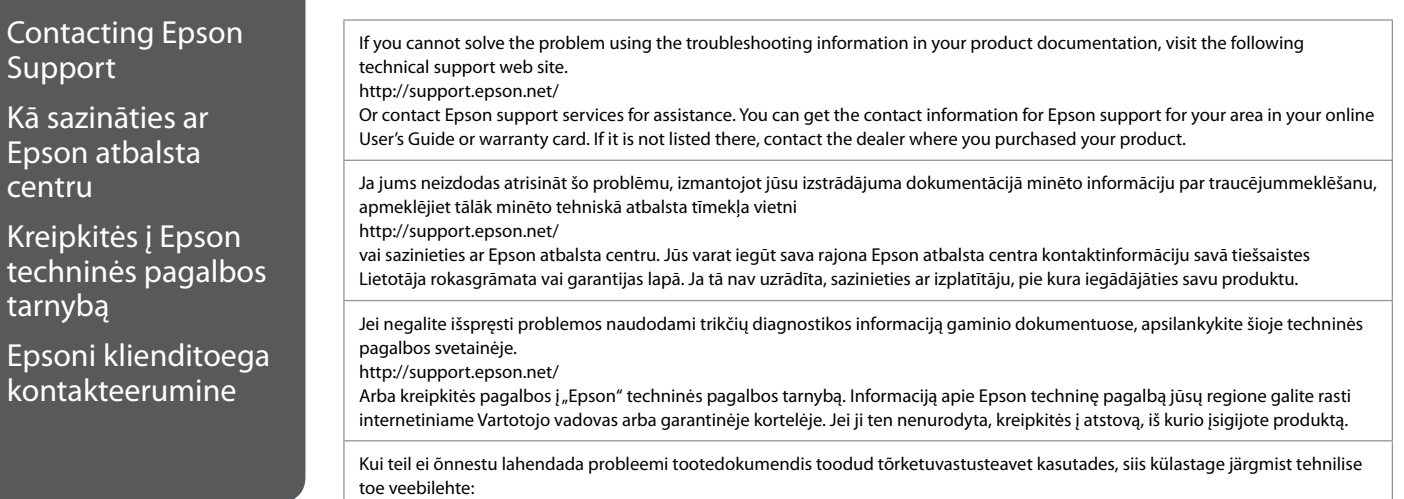

http://support.epson.net/

, või pöörduge abi saamiseks Epsoni tugiteenuste poole. Te leiate Epsoni klienditoe kontaktandmed elektroonilisest Kasutusjuhend või garantiikaardilt. Kui teie piirkonna andmed puuduvad, võtke ühendust printeri müüjaga.

# <span id="page-50-0"></span>Copyright Notice

### Autortiesību zīme

# Autoriaus teisių pranešimas

# Autoriõiguste teave

No part of this publication may be reproduced, stored in a retrieval system, or transmitted in any form or by any means, electronic, mechanical, photocopying, recording, or otherwise, without the prior written permission of Seiko Epson Corporation. The information contained herein is designed only for use with this product. Epson is not responsible for any use of this information as applied to other printers.

Neither Seiko Epson Corporation nor its affiliates shall be liable to the purchaser of this product or third parties for damages, losses, costs, or expenses incurred by the purchaser or third parties as a result of accident, misuse, or abuse of this product or unauthorized modifications, repairs, or alterations to this product, or (excluding the U.S.) failure to strictly comply with Seiko Epson Corporation's operating and maintenance instructions.

Seiko Epson Corporation shall not be liable for any damages or problems arising from the use of any options or any consumable products other than those designated as Original Epson Products or Epson Approved Products by Seiko Epson Corporation.

Seiko Epson Corporation shall not be held liable for any damage resulting from electromagnetic interference that occurs from the use of any interface cables other than those designated as Epson Approved Products by Seiko Epson Corporation.

EPSON® and EPSON STYLUS® are registered trademarks, and EPSON EXCEED YOUR VISION or EXCEED YOUR VISION is trademark of Seiko Epson Corporation.

SDXC Logo is a trademark of SD-3C, LLC.

Memory Stick, Memory Stick Duo, Memory Stick PRO, Memory Stick PRO Duo, Memory Stick PRO-HG Duo, Memory Stick Micro, MagicGate Memory Stick, and MagicGate Memory Stick Duo are trademarks of Sony Corporation.

General Notice: Other product names used herein are for identification purposes only and may be trademarks of their respective owners. Epson disclaims any and all rights in those marks.

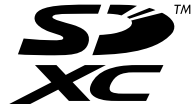

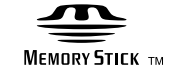

# **MEMORY STICK PRO...**

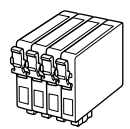

Available ink cartridge sizes vary by area. Pieejamie tintes kasetņu izmēri dažādās valstīs atšķiras. Rašalo kasečių dydis gali skirtis atsižvelgiant į regioną. Tindikassettide suurused erinevad piirkonniti.

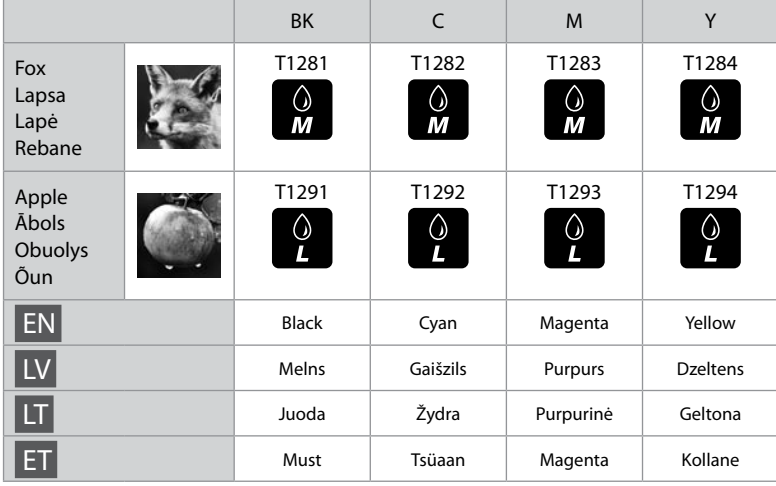